# **Revision History**

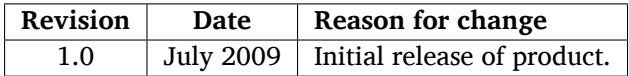

Compiled on May 6, 2011.

# **Caution!**

- This manual contains necessary information to operate the system safely. Please read this manual before attempting to use the system.
- Read Chapter 1 first. Review this chapter before start operating this system.
- Due to frequent software update, your system may be configured slightly differently from what are introduced in this book.

# **Regulatory Requirement**

This product complies with regulatory requirements of the following European directive LVD & EMC.

# $\epsilon$

# **Contents**

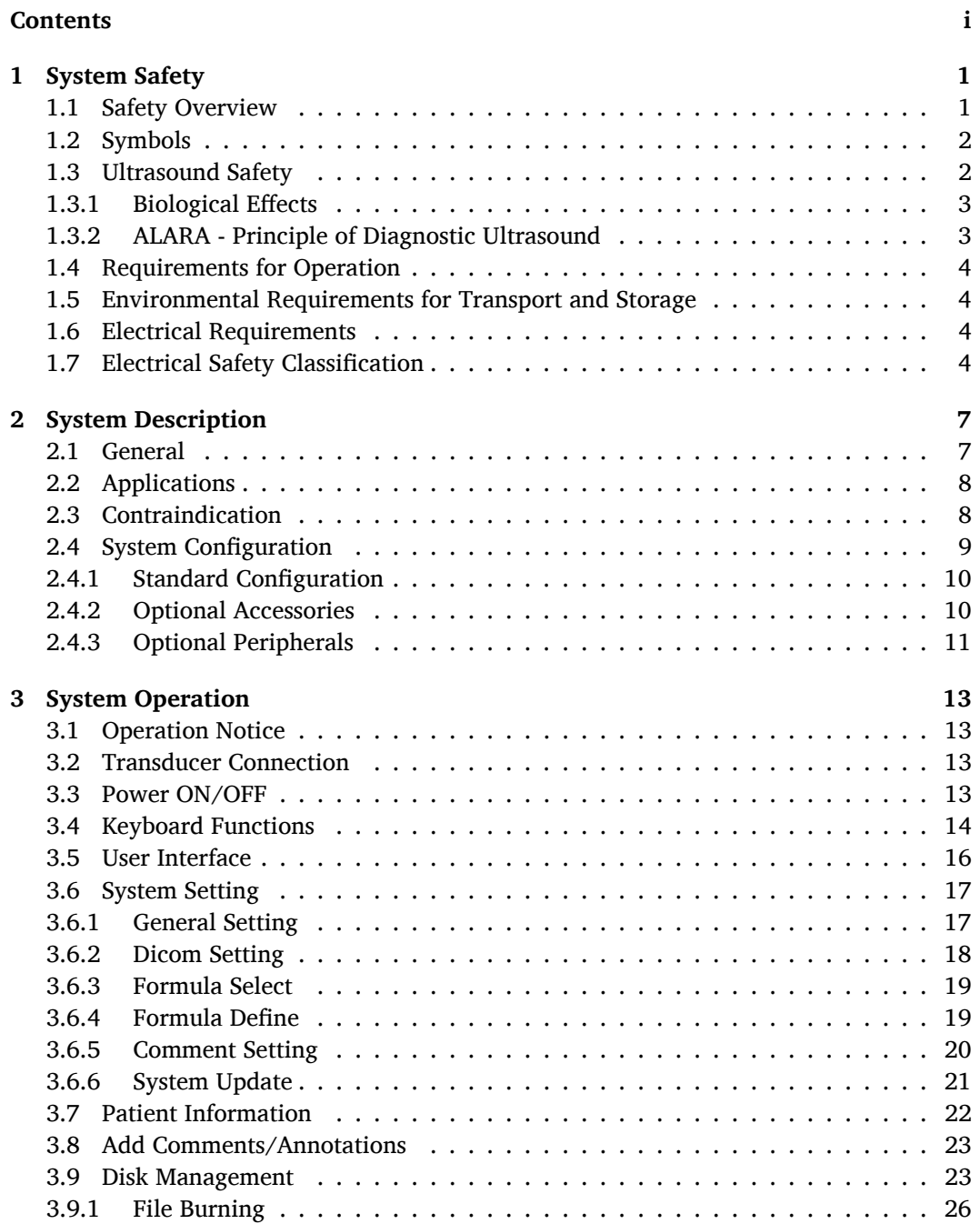

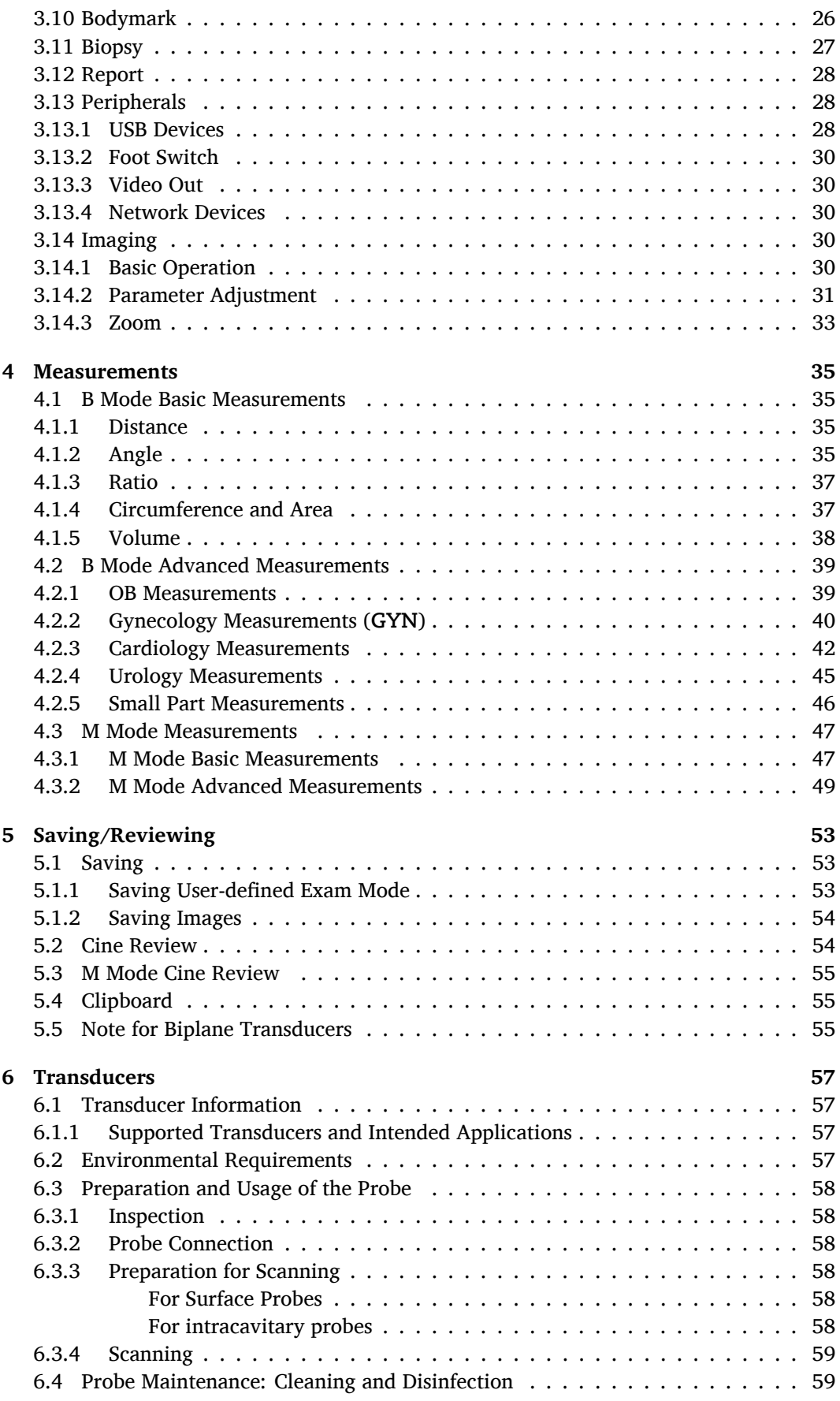

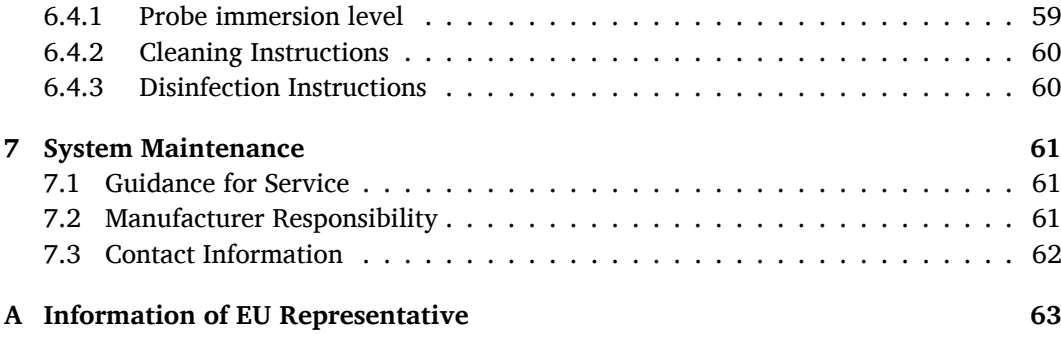

# System Safety

# **1.1 Safety Overview**

This chapter discusses the measures concerning the safety of the patient and the operator. To ensure the safety of the operator and the patient, please read this chapter carefully before operating this system. Warning information, also provided in this manual, should be followed carefully. Any violation of the relevant rules may result in personal injury or even endanger human life.

#### **The following precautions should be adhered to:**

- This system shall be operated only by or under the guidance of a qualified person.
- This system complies with Type B general equipment, Class I of EN606601-1:1990 + A1:1993 + A2:1995 standard.
- There are no user-adjustable parts inside the system. Under no circumstances should this equipment be modified. Any modifications must be made by the technicians authorized by the manufacturer.
- In case of system malfunction, turn off the power supply immediately and inform our representative nearest to you.
- The power cable of the system must be connected to a power socket which has an effective earth pin.
- Connect this system, either electronically or mechanically, only with the devices complying with the EN606601-1:1990+A1:1993+A2:1995 standard. Recheck the leakage current and other safety performance indices of the entire system to avoid potential system damage caused by leakage from a current superposition.
- The equipment has no specialized design to enable it working with high frequency devices. It may interfere with or be interfered by other high frequency devices (e.g. medical lasers). Extra safety measures must be taken if other HF devices have to be used nearby.
- While the system is designed to provide diagnostic information, it is the operator's responsibility to ensure that this information is properly interpreted. The manufacturer shall not assume any responsibility for the misinterpretation of ultrasound images.
- We recommend back up any important data on the system to external media, such as USB drive and CD/DVD. The manufacturer shall not be responsible for any data loss (including but not limited to the patient data) due to malfunction.
- The installation shall be performed only by the personnel authorized by the manufacturer. Do not attempt to install the system by yourself.
- Repair service shall be performed only by the service technicians authorized by the manufacturer.
- To avoid the danger of explosion, never operate the system in the presence of flammable gases.
- Power off the system before cleaning. Protect the system from water or other liquid drops.
- To ensure the safety of the patient, prolonged continuous scan on the same part of the patient is prohibited.
- Apply the coupling gel which is bio-compatible on the transducer surface or the patient skin before an ultrasound scan. To ensure safety, only the legal marketed coupling gel complying with the relevant standards should be used.
- For the proper disposal of this product at the end of its lifetime, contact SonoScape or local representative of SonoScape.

# **1.2 Symbols**

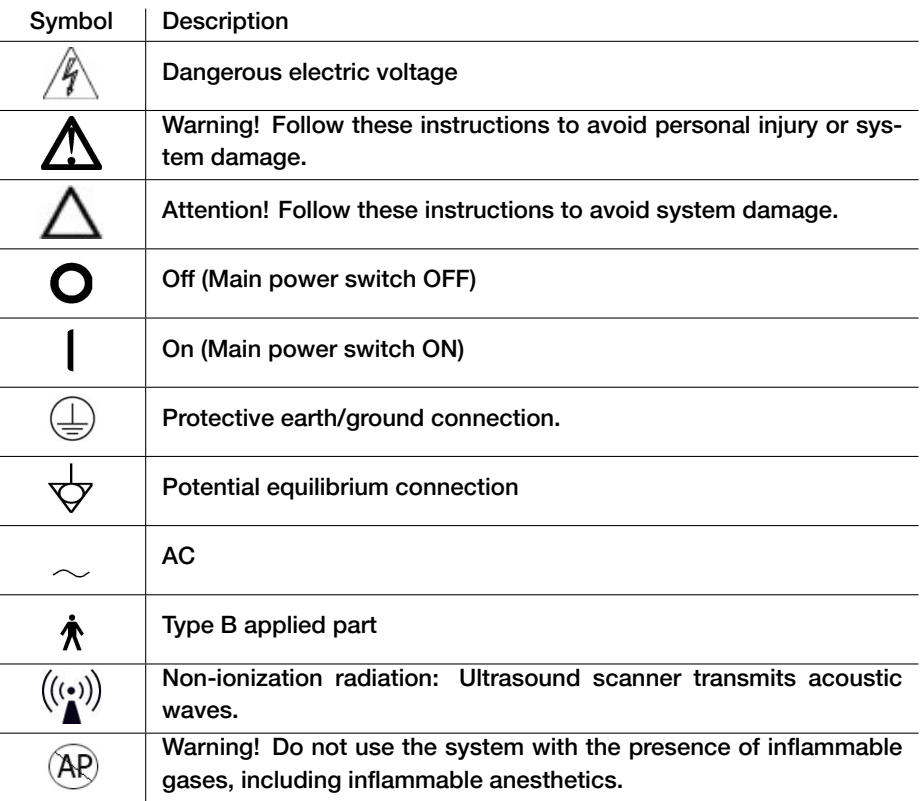

# **1.3 Ultrasound Safety**

In order to discuss about ultrasound safety, the biological effects associated with the ultrasound should be understood first. Note that it's the user's responsibility to properly interpret the output display and avoid unnecessarily exposing the patient to ultrasound energy.

Subsection 1.3.1 discusses the mechanisms that generates the biological effects and the output display (including the output indices); Subsection 1.3.2 discusses the guideline cited from AIUM and recommended by FDA.

# **1.3.1 Biological Effects**

The following two biological effects should be thoroughly understood by the user.

#### Heating (thermal effect):

Elevating tissue temperature during obstetrical examinations creates medical concerns. At the embryo development stage, the rise in temperature and the length of time exposed to heat combine to determine potential detrimental effects. Exercise caution particularly during Doppler/Color exams.

The Thermal Index (TI) provides a statistical estimate of the potential temperature elevation (in centigrade) of tissue temperature. Three forms of TI are available: TIS, for soft tissue exposures; TIB, for instances when bone lies near the beam focus; and TIC, for the heating of bone situated close to the transducer.

#### Cavitation (mechanical effect):

Cavitation may occur when sound passes through an area that contains cavities, such as gas-filled bubbles or air pocket (in the lung or intestine, for example). During the process of cavitation, the sound wave may cause the bubble to contract or resonate. This oscillation may cause the bubbles to rupture and damage the tissue. The Mechanical Index (MI) has been created to help users accurately evaluate the likelihood of cavitation and the related adverse effects.

It should be noticed that the acoustic output and the thermal and mechanical indices vary with some parameters, such as the number of focal zones, the depth of focus, the choice of B mode, M mode or Doppler mode, and etc.

# **1.3.2 ALARA - Principle of Diagnostic Ultrasound**

Exposure time and acoustic output applied to the patient should be limited by following these rules:

- Freeze the system or keep the probe away from the patient if no scanning is performed.
- Do not scan the patient at a fixed position of the body for a prolonged time.

This product should be used only for valid reasons and should be used both for the shortest period of time and at the lowest power settings necessary (**ALARA** - As Low As Reasonably Achievable) to produce diagnostically acceptable images.

The AIUM also offers the following guidelines:

#### **Clinical Safety Quoted from AIUM** *Approved March 26, 1997*

*Diagnostic ultrasound has been in use since the late 1950s. Given its known benefits and recognized efficacy for medical diagnosis, including use during human pregnancy, the American Institute of Ultrasound in Medicine herein addresses the clinical safety of such use:*

*There are no confirmed biological effects on patients or instrument operators caused by exposures from present diagnostic ultrasound instruments. Although the possibility exists that such biological effects may be identified in the future, current data indicate that the benefits to patients of the prudent use of diagnostic ultrasound outweigh the risks, if any that may be present.*

For more detailed discussion about safety of diagnostic ultrasound, refer to *Medical Ultrasound Safety*, AIUM 1994.

# **1.4 Requirements for Operation**

• Environmental requirements:

**Relative humidity:** 30 ∼ 75 %, no condensation **Temperature:** 10 ∼ 40 ◦C **Barometric Pressure:** 700 ∼ 1060 hPa

- Strong electromagnetic (EM) waves may interfere with the system and cause ghosting or noise on the screen. The system should be shielded from any strong EM waves and kept away from any strong radiation sources.
- Keep the objects or devices used for the ultrasound scan tidy and clean. Do not leave any objects (e.g., manuals, transducers) on the keyboard.
- When the system is not in use, be sure to turn off the power supply. Protect the system from dust by covering it with a dust cover.

# **1.5 Environmental Requirements for Transport and Storage**

**Relative humidity:** 20  $\sim$  90%, no condensation **Temperature:** -20 ∼ 55 ◦C **Barometric Pressure:** 700 ∼ 1060 hPa

# **1.6 Electrical Requirements**

- Power Requirements: 100-240V∼, 50/60Hz
- Power Consumption: 130 VA
- Supply voltage: The maximum fluctuation should be within  $\pm 10$  %, otherwise the system can be damaged.
- Grounding: Before connection to the power supply, connect the system to the protective earth using the ground wire supplied with the system.

# **Note:**

To avoid damaging the system, ensure to use the power supply which meets the above requirements.

Mains voltages and frequencies in different countries or regions may vary. Power requirements are also indicated on the rear panel next to the mains power input socket.

# **1.7 Electrical Safety Classification**

• This system complies with Type B, Class I  $EN606601-1:1990+A1:1993+A2:1995$ , continuous operation.

Avoid using the system in the presence of inflammable gases (esp., inflammable anesthetics).

• Degrees of protection against harmful liquid:

**For the main system:** IPX0

For the transducer: IPX7, from the acoustic window to the junction line (Figure 6.1); and IPX1 for other parts that may contact with the patient, excluding the transducer connector.

• This system conforms with the following EMC/EMI standards: IEC60601-1-2: 2001 + A1: 2004, Class A (CE).

Protective earth should be used to protect the system from AC power supply interferences.

# System Description

# **2.1 General**

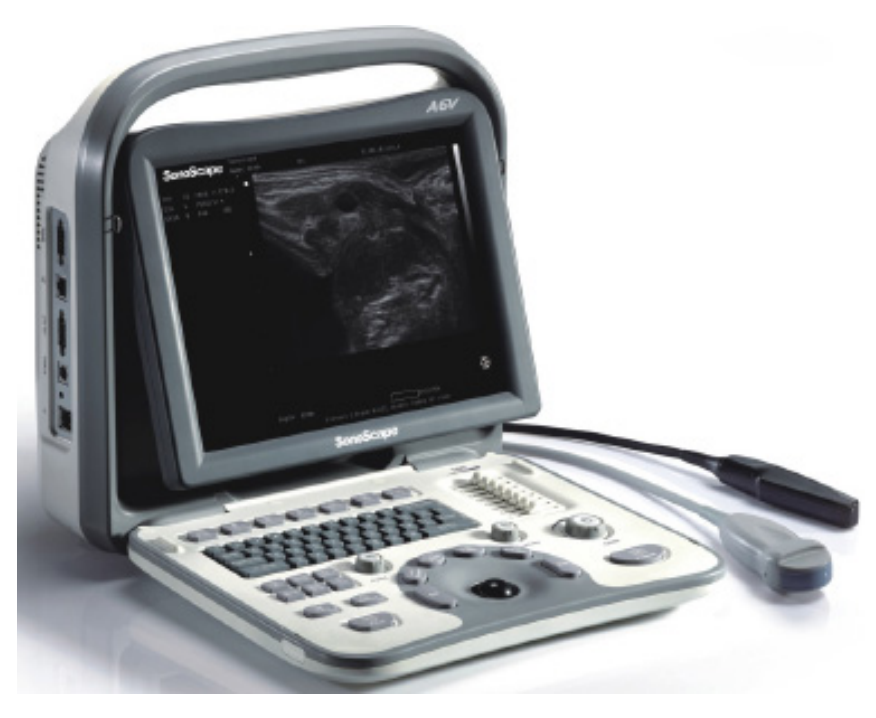

**Figure 2.1:** System Overview

This ultrasound system is a full digital B/W diagnostic ultrasound equipment with high performance. With the state of the art design and the utilization of high performance super large scale integration (SLSI), this system is extremely capable of acquiring the acoustic information of human tissues. Accompanying the advanced hardware design is the Linux system, specifically optimized for medical use; it serves as the solid back end for a wide range of professional medical-application packages and the ease-of-use graphical user interface (GUI).

Compared to the conventional LCD monitors, the industrial-grade LCD monitor installed on the system supports the display of ultrasound images with higher resolution and has more grayscale levels, and it also weighs less, reducing the weight of the whole ultrasound system.

Software updates are provided regularly. Upgrades can be done effortlessly through the standard IO ports thanks to the use of specialized and versatile operating system in use.

# **2.2 Applications**

This system uses electronic scan and has a large selection of supported broadband transducers. Equipped with these transducers, the system is suitable for most clinical ultrasound diagnoses. Some typical applications are listed below.

- Small parts (breast, thyroid, testes, etc.)
- Gynecology
- Obstetrics (equine, feline, ovine, bovine and canine)
- Cardiology
- Urology

# **2.3 Contraindication**

The system is not intended for OPHTHALMIC use or any use that causes the acoustic beam to pass through the eye(s).

# **2.4 System Configuration**

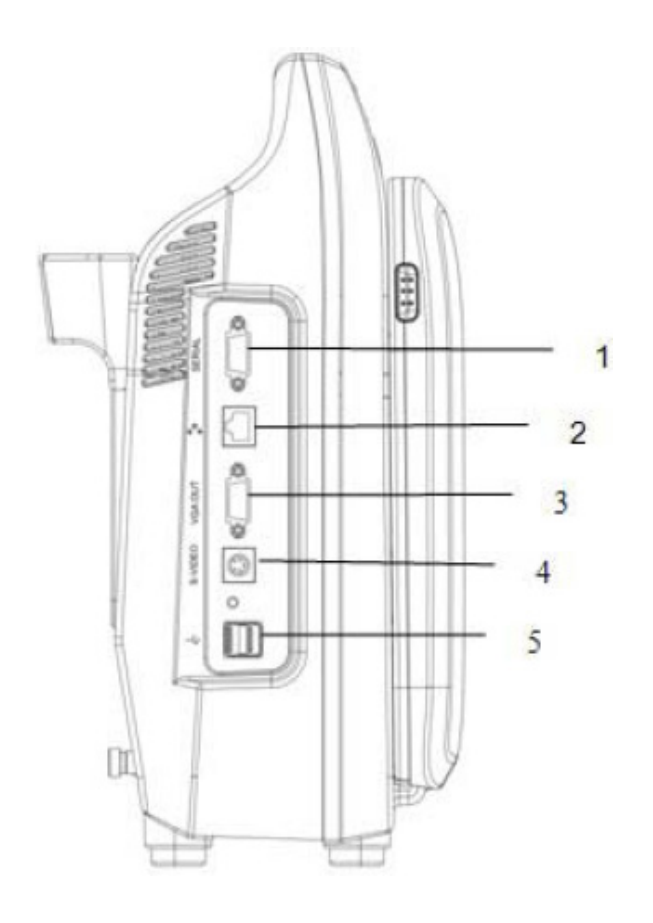

- 1 RS232 port 2 Ethernet port
- 
- 5 Two USB ports
- 
- 3 VGA port 4 S-VIDEO port

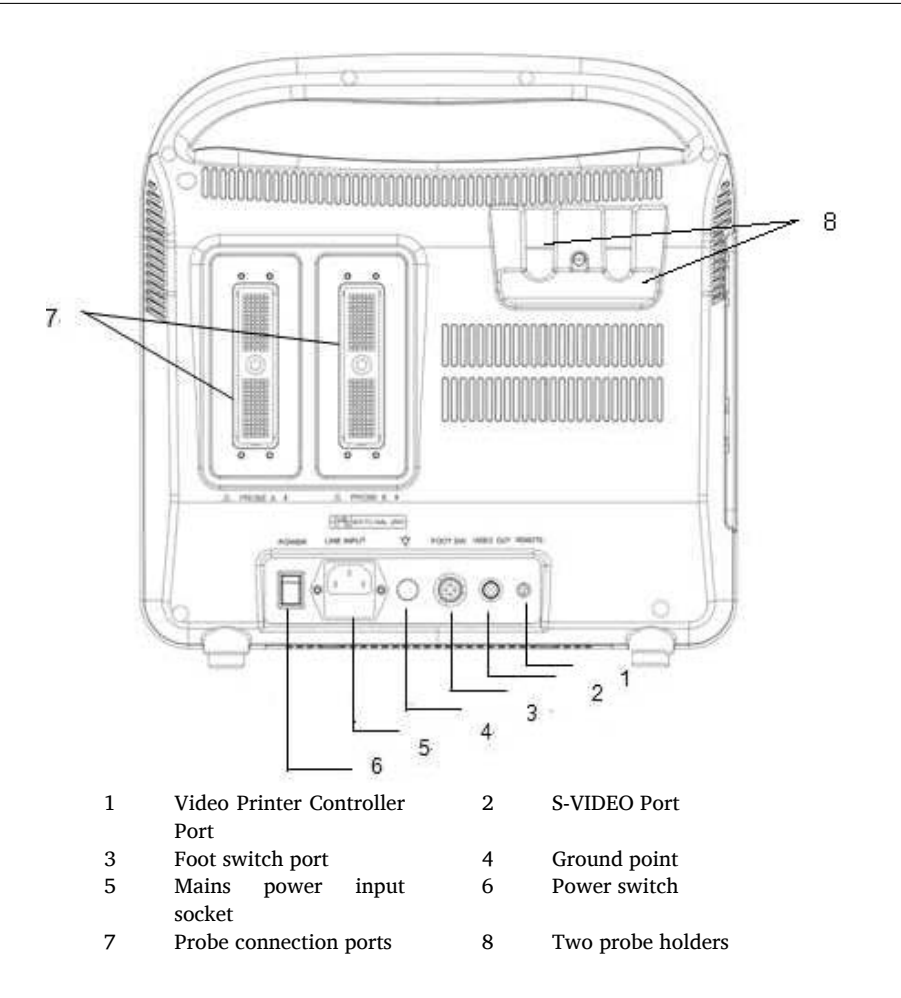

# **2.4.1 Standard Configuration**

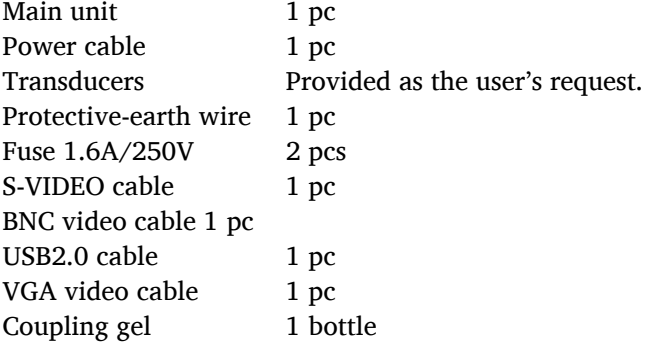

# **2.4.2 Optional Accessories**

DVD writer Docking cart Backpack Foot switch Biopsy guide Additional transducers

# **2.4.3 Optional Peripherals**

USB2.0 disk drive USB2.0 removable hard disk drive USB2.0 CD/DVD writer USB2.0 video printer Composite video printer Network printer VCR

# System Operation

# **3.1 Operation Notice**

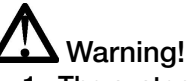

- 1. The system shall be operated by a trained sonographer.
- 2. Before using this system, please make sure that this manual has been read and properly understood.

# **3.2 Transducer Connection**

The transducer ports are at the back of the system.

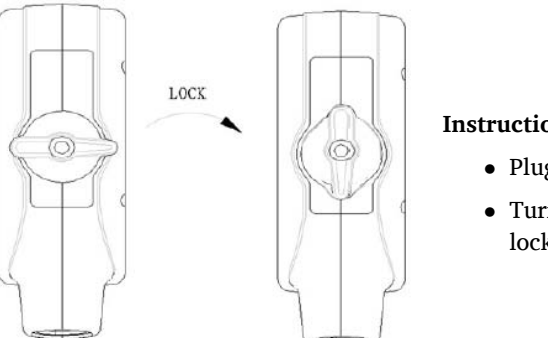

#### **Instructions:**

- Plug the probe into the probe socket.
- Turn the lock on the transducer clockwise to lock the transducer in position.

# Attention!

Either freeze the ultrasound image by pressing FREEZE or turn off the system before connecting or removing a transducer.

**3.3 Power ON/OFF**

# Warning!

Review Chapter 1 and ensure it has been properly understood before you turn on your ultrasound system.

#### **Before the system is powered on, please make sure that:**

- 1. The power supply meets the requirements for proper operation of this system.
- 2. The system is effectively grounded by grounding the protective earth pin using the protective earth wire provided with the system.
- 3. The power switch on the rear panel is set to OFF.

#### **Power supply connection**

Connect the system to the power supply with the power cable supplied with the system.

#### **Turn on the system**

When the power supply is connected, press the power switch on the rear panel to turn on the system. Once the system is turned on, the keyboard will be illuminated, and the splash screen with the logo will appear. The initialization takes about 1 minute to complete before the EXAM interface appears.

#### **Turn off the system**

Switch the power switch on the rear panel to OFF, and the system will be turned off immediately.

# **Note:**

After powering off the system, wait for a least 5 seconds before restarting. In case that the system is restarted too often, the power supply's self protection mechanism will be activated to protect the system.

# **3.4 Keyboard Functions**

This ultrasound system uses backlight control panel; the layout of the keys has been optimized, such that complicated operations can be easily accomplished.

The control panel, shown in Figure 3.1, includes the alphanumeric keyboard, 6 control keys, and 23 function keys, 3 knobs (FUNC, MENU, GAIN), and 8 TGC slider controls.

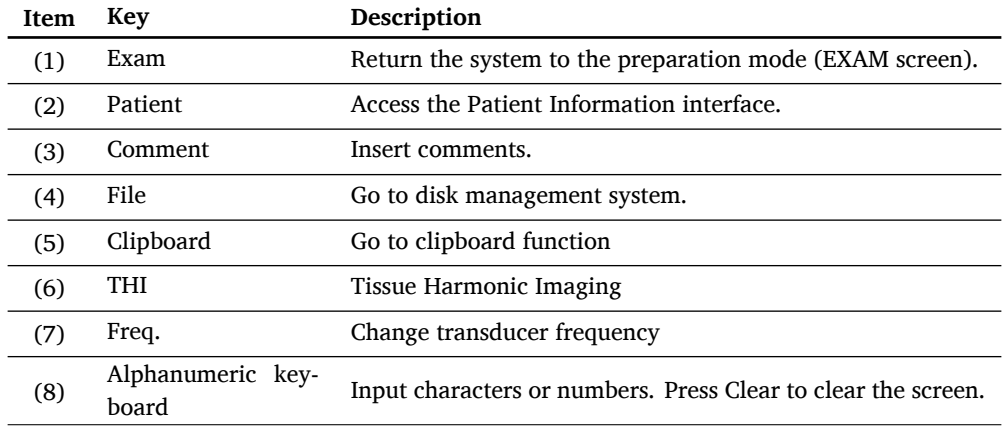

*continued on next page . . .*

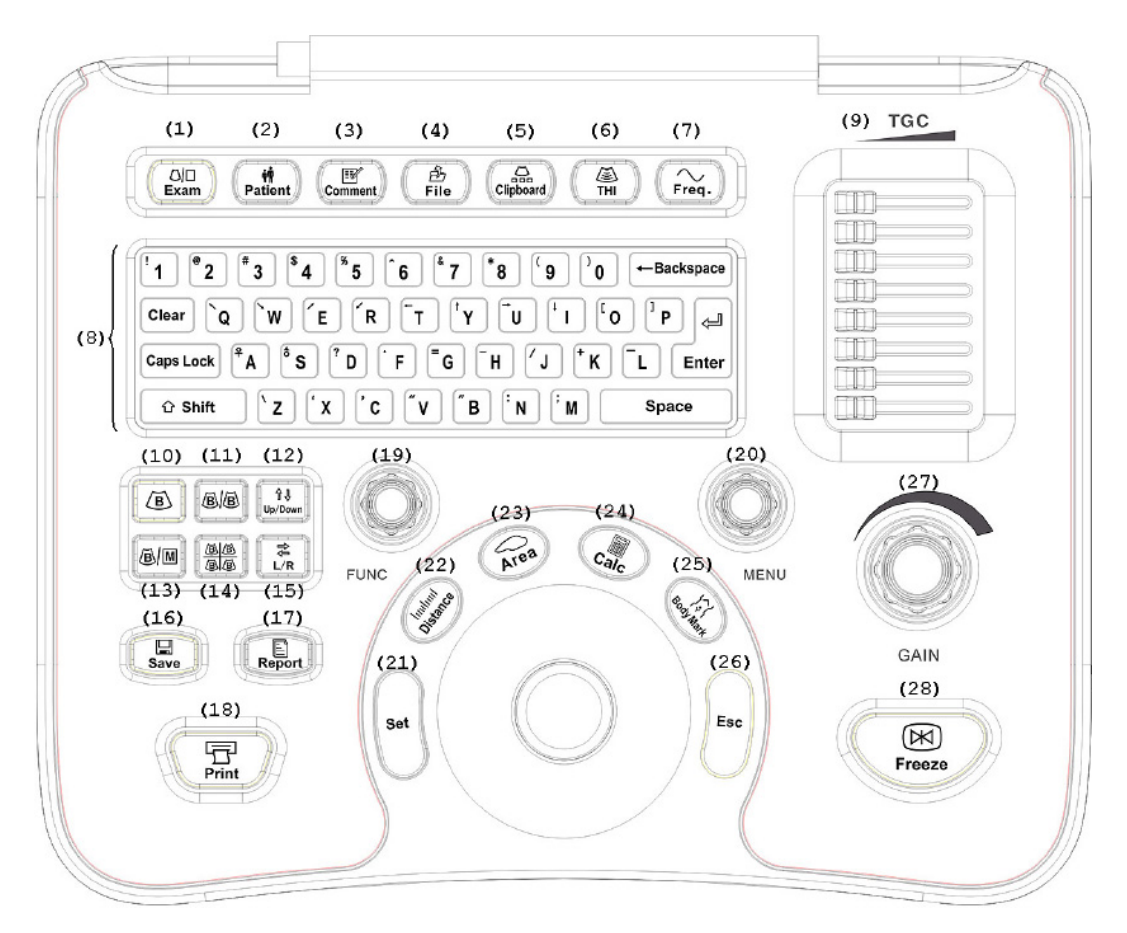

**Figure 3.1:** Control panel

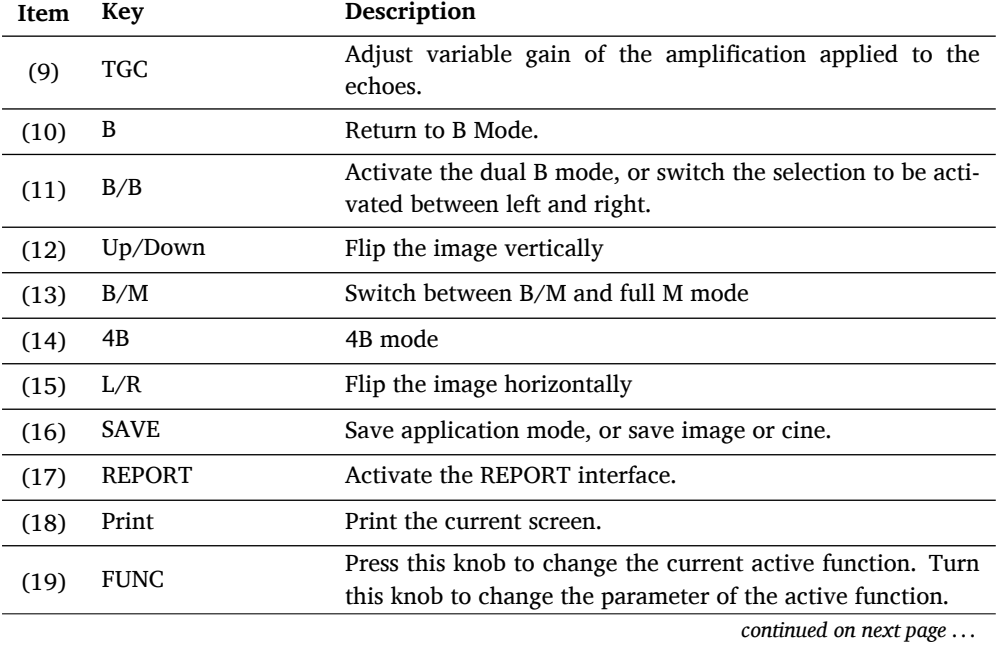

#### 3. System Operation

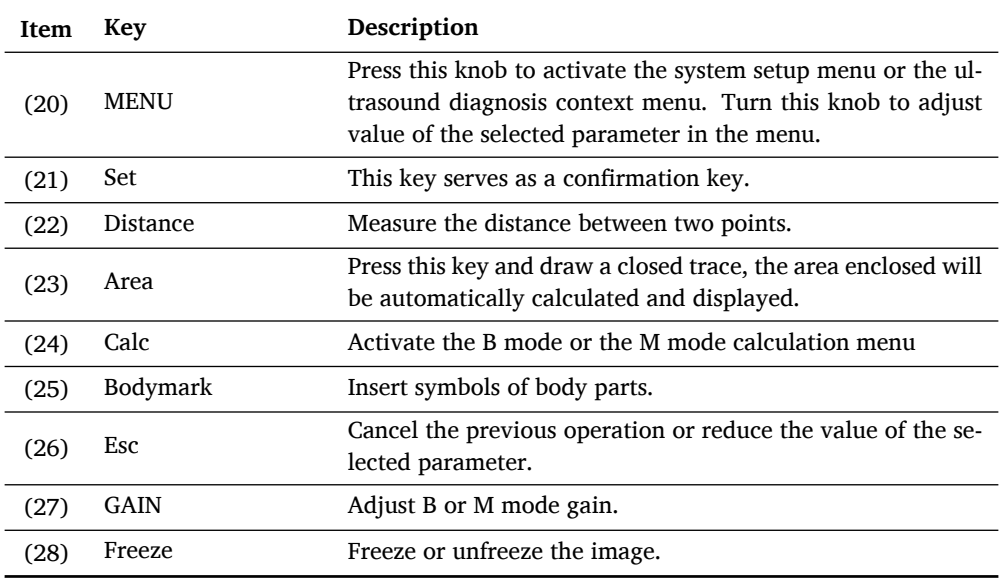

# **3.5 User Interface**

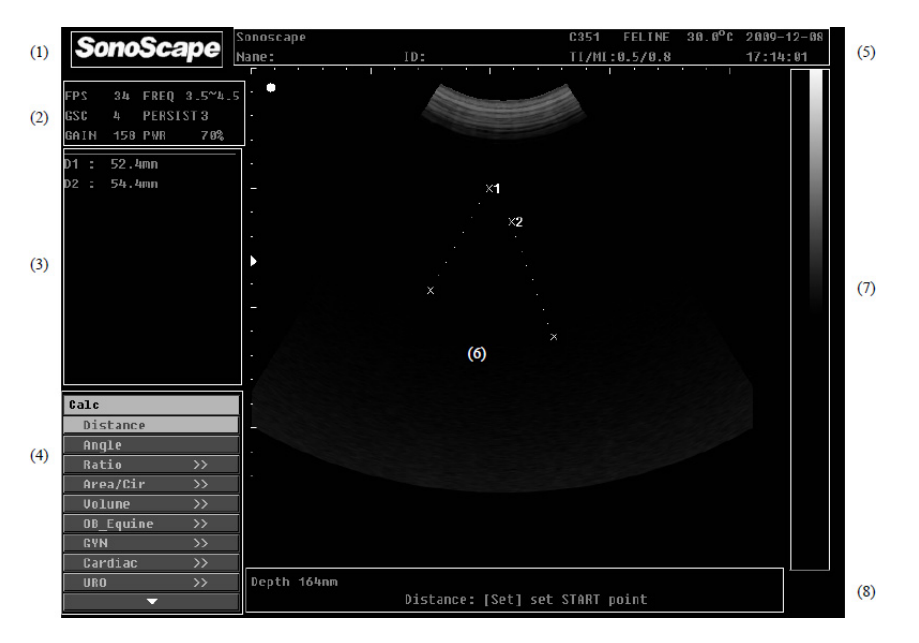

**Figure 3.2:** User interface of application mode

The user interface of the application mode is shown in Figure 3.2. It can be divided into 8 areas, showing the following information:

- 1. Logo
- 2. Image information
- 3. Measurement and calculation results
- 4. Context menu
- 5. Patient information, system time and etc.
- 6. Ultrasound image
- 7. TGC curve and grayscale bar
- 8. Notification area: it displays the notification for current operation, USB connection status, and etc.

# **3.6 System Setting**

In the preparation mode (EXAM screen), press MENU to activate the *System Setting* interface. Press MENU again or click Exit to close the *System Setting* window.

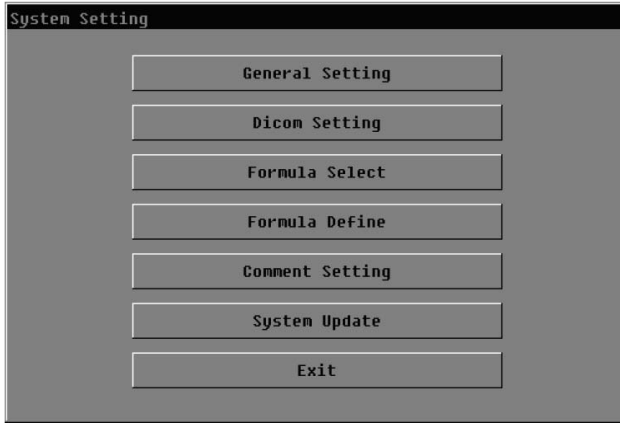

**Figure 3.3:** System Setting

The rest of this section explains how to customize the system using the items listed in the System Setting interface.

#### **3.6.1 General Setting**

At the *System Setting* window, click *General Setting* to activate the *General Setting* window.

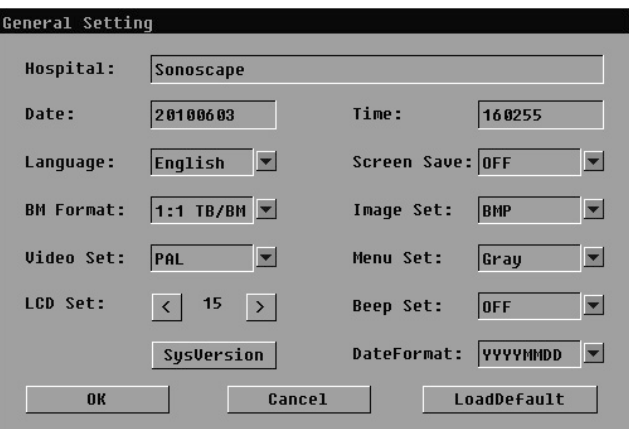

**Figure 3.4:** General Setting

**The options in General Setting are explained below:**

**Hospital Name** Type in the hospital or department name with no more than 40 characters.

#### 3. System Operation

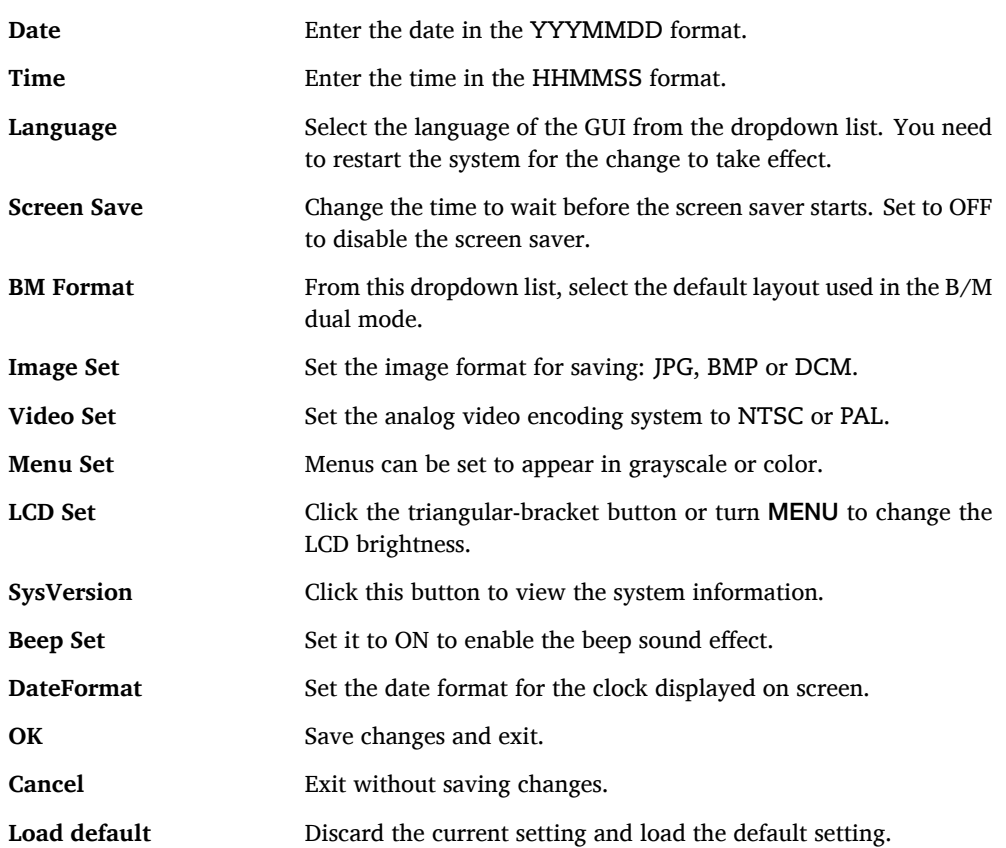

# **3.6.2 Dicom Setting**

At the *System Setting* window, click DICOM Setting to activate the *DICOM Setting* window.

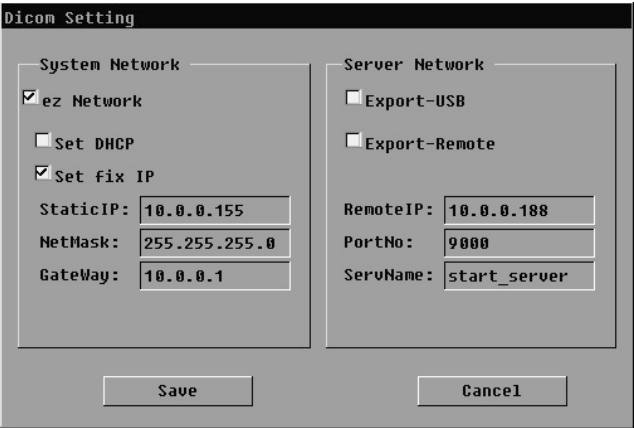

**Figure 3.5:** Dicom Setting

The items in DICOM Setting are explained below:

# **System Network**

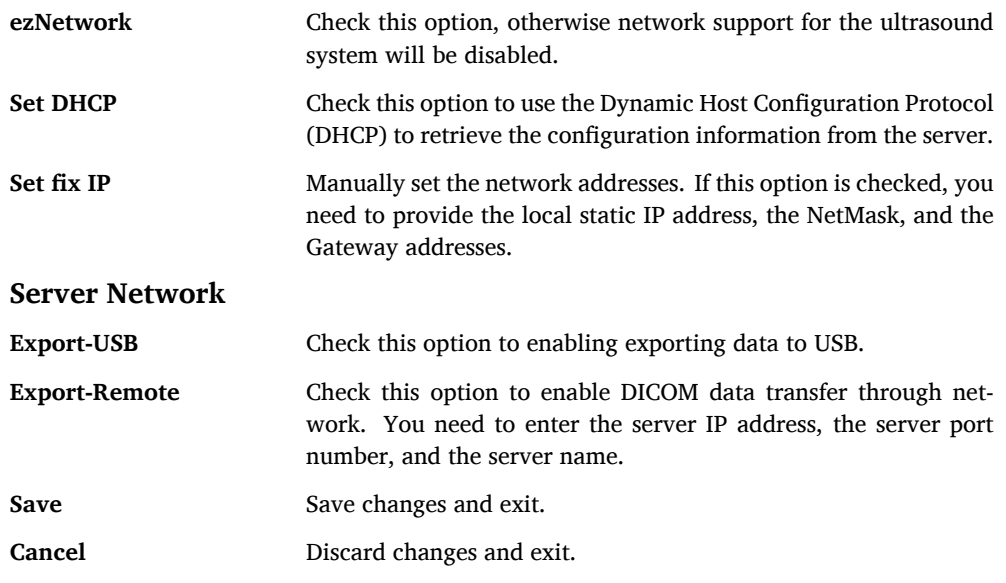

# **3.6.3 Formula Select**

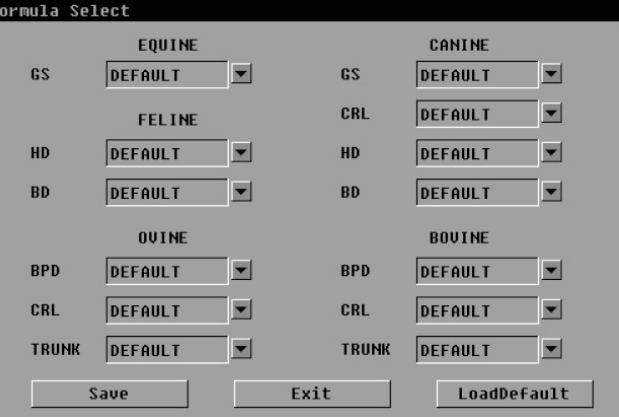

**Figure 3.6:** Formula selection

At the *System Setting* window, click Formula Select to activate the formula selection window.

Select the formulae from the drop-down lists. Click LoadDefault to load the default formulae for all measurement items.

Click Save to save the settings and exit.

Click Exit to exit without saving.

#### **3.6.4 Formula Define**

At the *System Setting* window, click Formula Define to activate the *Formula Define* window. You can create new formula tables here.

| Formula Define                        |                  |    |                      |              |          |                       |          |              |  |
|---------------------------------------|------------------|----|----------------------|--------------|----------|-----------------------|----------|--------------|--|
| Edit formula data: (Cals:mm, GA:daus) |                  |    |                      |              |          |                       |          |              |  |
| Item:                                 | <b>EQUINE GS</b> |    | $\blacktriangledown$ |              | Formula: |                       | DEFAULT  |              |  |
| Meas:                                 | ó                | 9  | 12                   | 15           | 18       | 21                    | 22       | 23           |  |
| <b>GA</b><br>- 2                      | 11               | 12 | 13                   | 14           | 15       | 16                    | 17       | 18           |  |
| Meas:                                 | 25               | 26 | 28                   | 30           | 31       | 33                    | 35       | 37           |  |
| GA<br>- 2                             | 23               | 28 | 29                   | 30           | 31       | 32                    | 33       | 34           |  |
| Meas:                                 | 38               | 39 | 41                   | 43           | 45       | 47                    | 48       | 50           |  |
| GA<br>$\mathbf{r}$                    | 35               | 36 | 37                   | 38           | 39       | 40                    | 41       | 42           |  |
| Meas:                                 | 52               | 53 | 55                   | $\mathbf{g}$ | $\bf{0}$ | $\mathbf{a}$          | $\bf{0}$ | $\mathbf{g}$ |  |
| GA<br>÷                               | 43               | 44 | 45                   | $\mathbf{g}$ | $\bf{0}$ | $\boldsymbol{\theta}$ | $\bf{0}$ | $\mathbf{g}$ |  |
|                                       | Save             |    |                      | Exit         |          |                       | Delete   |              |  |

**Figure 3.7:** Create formula table

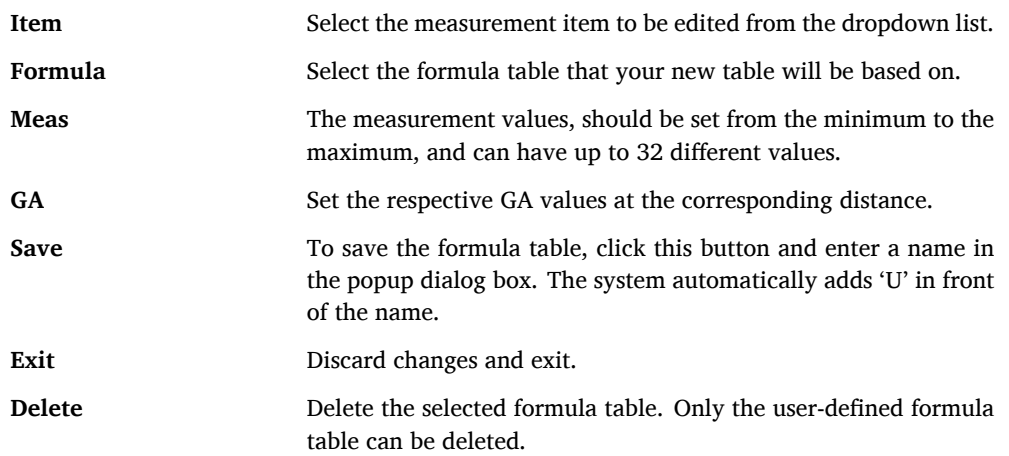

# **3.6.5 Comment Setting**

At the *System Setting* window, click Comment Setting to activate the *Comment Define* window.

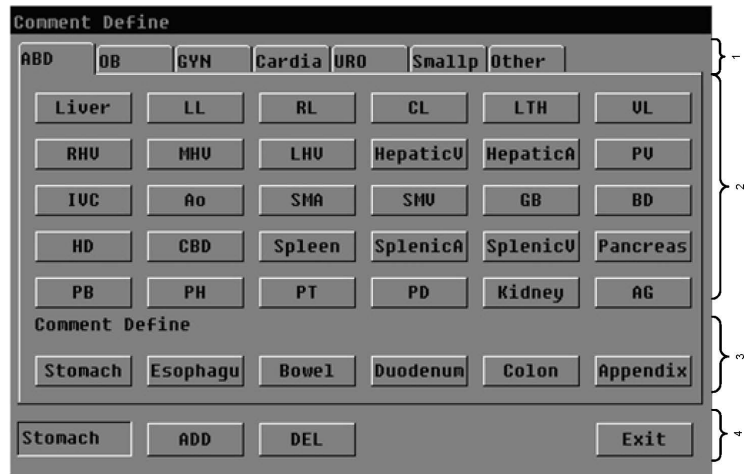

**Figure 3.8:** Comment Define: customize annotation items

The Comment Setting window can be divided into the following 4 areas:

- 1. Tabs of application modes.
- 2. Predefined annotations.
- 3. User defined annotations: User can add at most 6 annotation items.
- 4. User operations.

#### **The instructions for adding and removing the annotation items are shown below.**

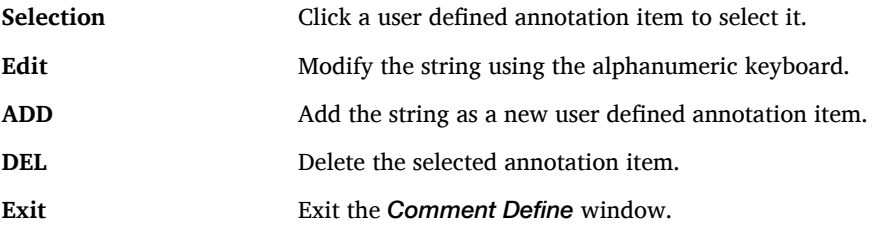

#### **3.6.6 System Update**

You can update the system using USB connection.

Take the following precautions before update:

- Power supply must *not* be interrupted while updating the system.
- Do *not* disconnect the USB drive during the system update.
- The USB drive for system update must be USB 2.0 compatible. The USB drive should contain only the update files which must be saved in the root directory.

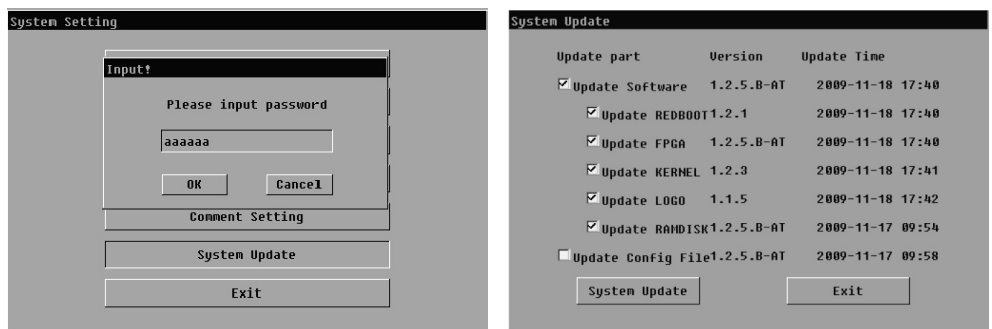

**Figure 3.9:** System update

Follow these procedures to update the system:

- 1. Save the update files in the root directory of the USB drive.
- 2. Turn on the ultrasound system. When the EXAM screen appears, press MENU to activate the *System Setting* window.
- 3. Click System Update, enter the password, aaaaaa by default, and press OK to open the *System Update* window.
- 4. Select the parts to be updated, refer to Figure 3.9, and click Update to start updating the system. This step takes about 10 minutes.
- 5. When the cursor changes back to its arrow-like shape, you should restart the system.
- 6. After the restart, re-open the *System Update* window.
- 7. Select only Update Config and click System Update to update the configuration file.
- 8. Restart the system after the update completes.

# Attention!

To find the system information including the software version number, see Subsection 3.6.1. For new users, please update the system only under the guidance of our service engineers.

# **3.7 Patient Information**

Press Patient to activate the *Patient Information* window. Click Save to save the current patient information. Click Exit exit without saving changes.

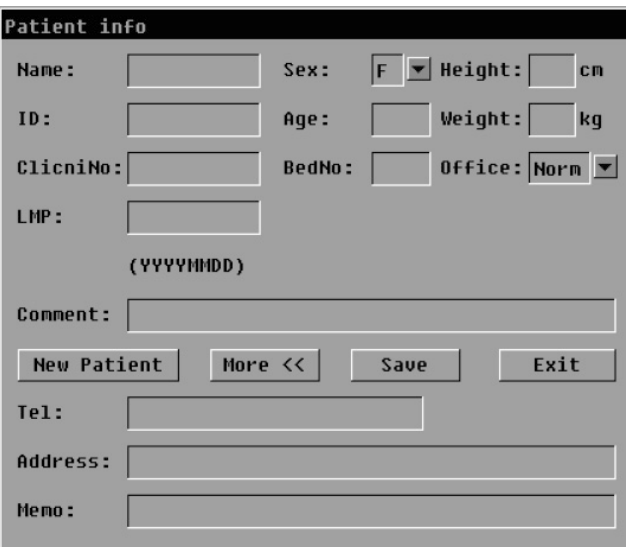

**Figure 3.10:** Patient Information

**The** *Patient Information* **window comprises the following information:**

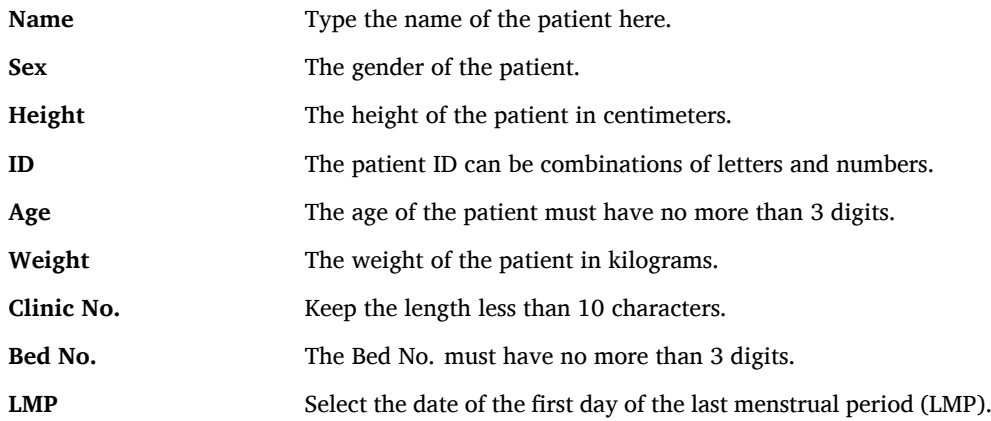

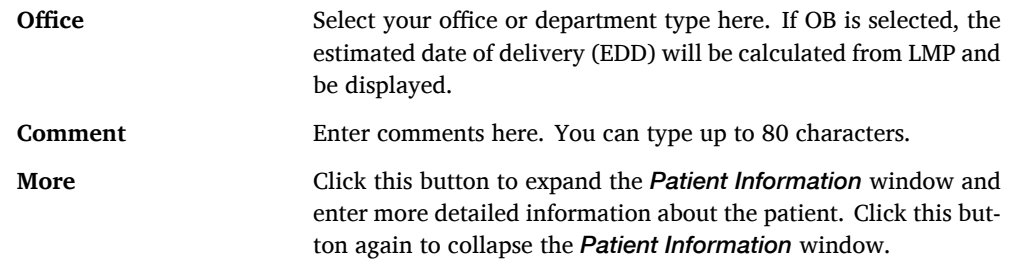

# **3.8 Add Comments/Annotations**

In the application mode, either during the real time scan or with the frozen image, press COMMENT to start the annotation mode. Press this key again to exit the annotation mode.

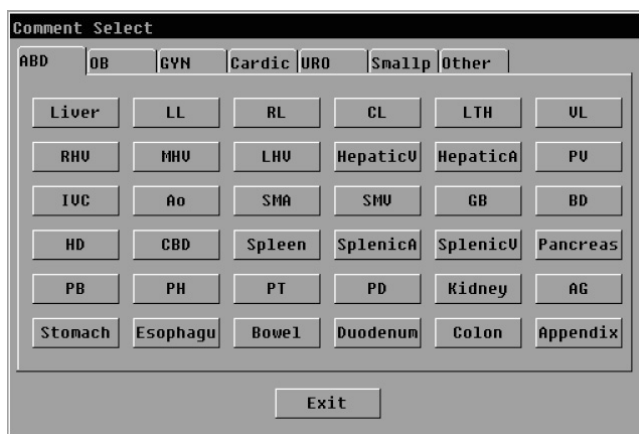

**Figure 3.11:** Annotation selection

#### **Operations available in the annotation mode are explained below.**

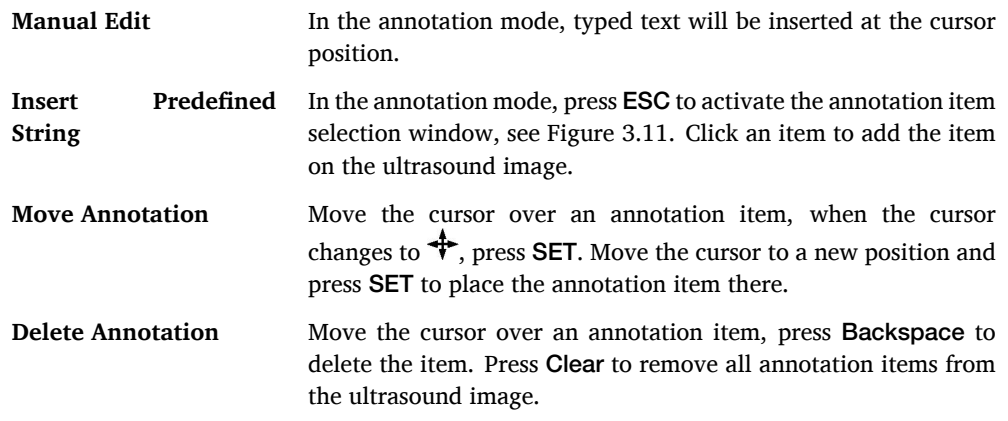

#### **3.9 Disk Management**

Use *Disk Management* to manage the data both on the local and external drives. Press File to activate the *Disk Management* window. To exit, press File again.

#### 3. System Operation

| Disk Management                                  |                 |                 |             |                                   |        |
|--------------------------------------------------|-----------------|-----------------|-------------|-----------------------------------|--------|
| Drive:<br>$ SYS:$ $\blacktriangleright$<br>Path: | SVS:            |                 |             | Used/Size: 8.6M/960.0M            |        |
| Dir:<br>NewDir<br>Copy                           | Delete<br>Paste | Rename          | File:       | Delete<br>Paste<br>Rename<br>Copy | $\sim$ |
| ь.                                               | FileName        | Type            | Size        | Modified                          |        |
| $123 -$ "                                        | 888124831816    | frn             | 256 KB      | 2000-01-24 03:10                  |        |
| <b>234WUB</b>                                    | 888124838939    | bmp             | 478 KB      | $2000 - 01 - 2403:09$             |        |
| 43                                               | 000124030534    | b <sub>np</sub> | 478 KB      | $2808 - 81 - 24$ $83:85$          |        |
| Exambmp                                          | 888124838586    | frm             | 256 KB      | 2000-01-24 03:05                  |        |
| exit.exit                                        | 888124838488    | bmp             | 470 KB      | 2000-01-24 03:04                  |        |
|                                                  | 000124025950    | bmp             | 478 KB      | $2000 - 01 - 2403:00$             |        |
|                                                  | 888124825926    | <b>frm</b>      | 256 KB      | $2888 - 81 - 2482:59$             |        |
|                                                  | 000124025838    | bnp             | 470 KB      | $2808 - 81 - 24$ 82:58            |        |
|                                                  | 000124025824    | frm             | 256 KB      | $2808 - 81 - 24$ $02:58$          | 4      |
| 3                                                | 888124825623    | frm             | 256 KB      | 2000-01-24 02:56                  |        |
|                                                  | 888124885111    | bmp             | 478 KB      | 2000-01-24 00:51                  |        |
|                                                  | 888124885124    | <b>frn</b>      | 256 KB      | 2000-01-24 00:51                  |        |
|                                                  | 000117011800    | bmp             | 470 KB      | 2000-01-17 01:18                  |        |
|                                                  | 000117011746    | bmp             | 470 KB      | 2000-01-17 01:17                  |        |
|                                                  | 888117881611    | bmp             | 470 KB      | 2000-01-17 00:16                  |        |
|                                                  | 888117888421    | bmp             | 470 KB      | $2808 - 01 - 17003 - 04$          |        |
|                                                  |                 |                 |             |                                   |        |
|                                                  |                 |                 |             |                                   |        |
|                                                  |                 |                 |             |                                   |        |
|                                                  |                 |                 |             |                                   |        |
| <b>DiconTrans</b>                                | LoadFile        |                 | <b>Burn</b> | Exit                              | 5      |
|                                                  |                 |                 |             |                                   |        |

**Figure 3.12:** Data management

*Disk Management* window consists of 5 areas, showing the following information:

- 1. The current disk drive, the working path, and the disk usage information.
- 2. Operations can be applied to directories and files.
- 3. File folders in current directory.
- 4. Files in current directory.
- 5. Other operations.

# **Hint**

Use ESC instead of SET to select multiple files or file folders.

#### **Instructions for using** *Disk Management* **are shown below:**

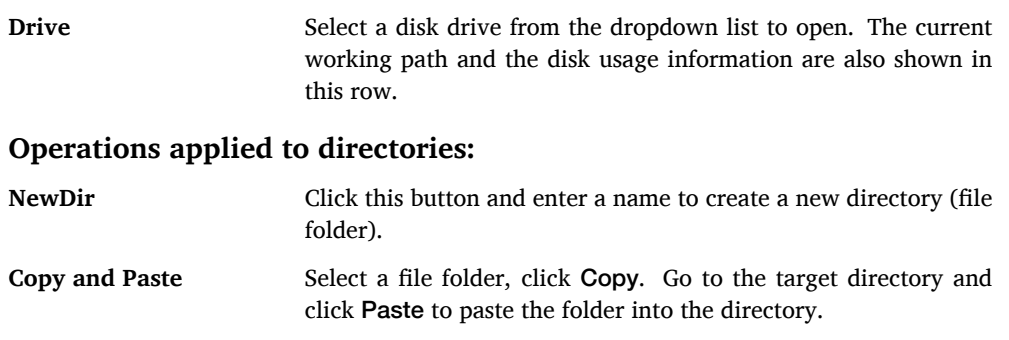

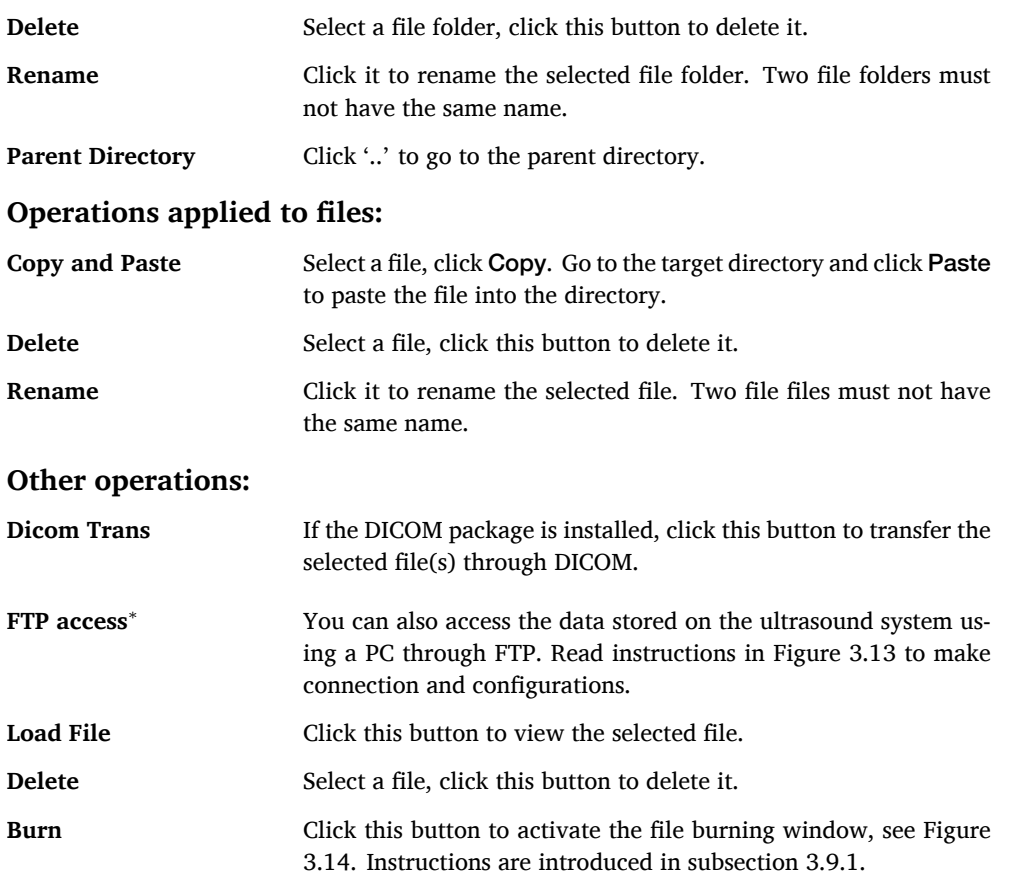

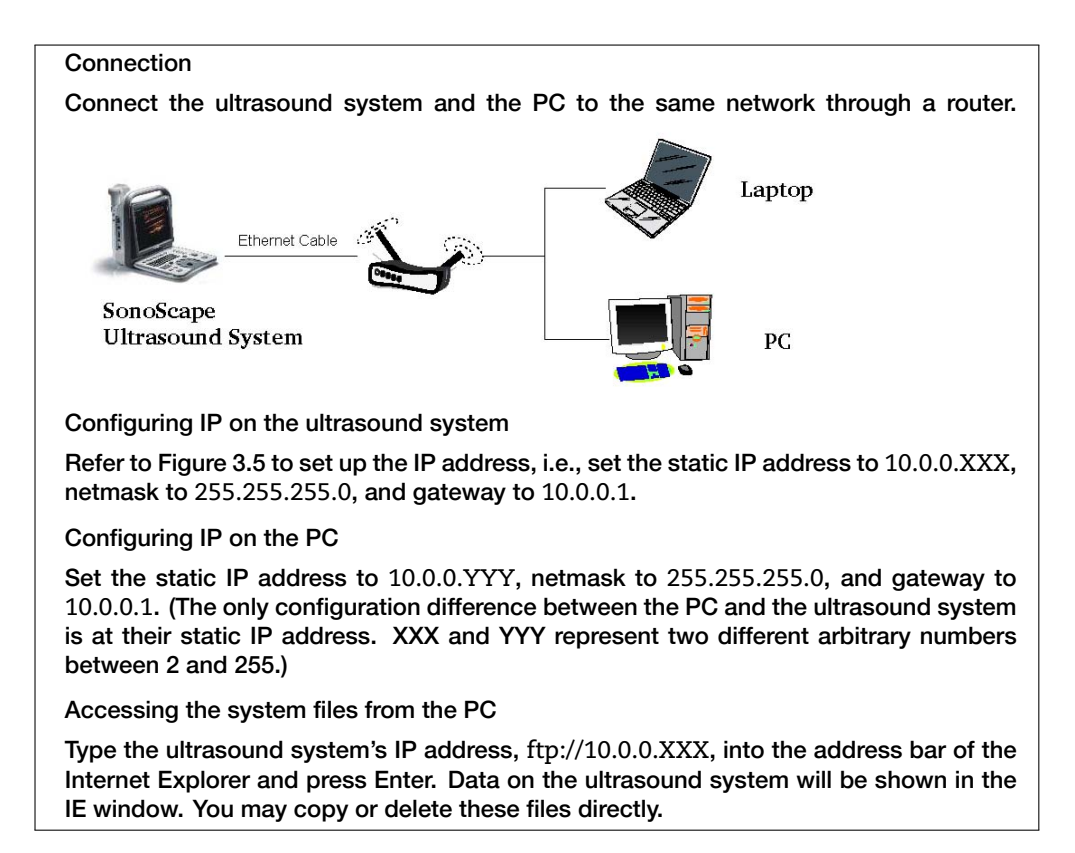

**Figure 3.13:** Connection and configuration for FTP access

# **3.9.1 File Burning**

| File Burn<br>SYS:<br>Drive: |                 |             | DUD <b>v</b> Test |               |                     |                       |
|-----------------------------|-----------------|-------------|-------------------|---------------|---------------------|-----------------------|
| Path:<br><b>SYS:</b>        |                 |             |                   |               | BurnType: Increment | BurnSize: 940 KB      |
| - -                         | <b>TileNane</b> | Tupe        | Size<br>23        |               | <b>TileName</b>     | Size<br>Tupe          |
| $123z$ ih                   | 091119891043    | <b>bmp</b>  | 478 KB            |               | 091119020648.bmp    | FILE<br>476 KB        |
| <b>MANTC</b>                | 091119890648    | $b$ mp      | 470 KB            | $\mathcal{L}$ | 091119090228.bmp    | <b>FILE</b><br>470 KB |
| anul                        | 891119898228    | <b>bmp</b>  | <b>478 KH</b>     |               |                     |                       |
| exit.exit                   | 091119090050    | bmp.        | <b>478 KB</b>     |               |                     |                       |
| 999                         | 091119085401    | hmp         | <b>470 KR</b>     | $\prec$       |                     |                       |
|                             | 891119085122    | <b>Limp</b> | 470 KB            |               |                     |                       |
|                             | 891119884127    | <b>bmp</b>  | 478 KB            |               |                     |                       |
|                             | 091116092537    | bmp         | 478 KD            |               |                     |                       |
|                             | 891116892643    | bmp         | 478 KB            | $\rangle$     |                     |                       |
|                             | 20891116        | pdf         | 59 KB             |               |                     |                       |
|                             | UY1116155856    | <b>bmp</b>  | <b>N/B KH</b>     |               |                     |                       |
|                             | 091116162955    | hmp         | 47 n KR           |               |                     |                       |
|                             | 891117193558    | <b>Limp</b> | 470 KB            | $\alpha$      |                     |                       |
|                             | 091117103617    | <b>bmp</b>  | 478 KB            |               |                     |                       |
|                             | 091117100702    | bmp         | 478 KD            |               |                     |                       |
|                             | 091117103816    | bmp         | 478 KB            |               |                     |                       |
|                             | 091117103924    | bmp         | 478 KB            |               |                     |                       |
|                             | 891117133932    | $b$ mp      | 478 KB            |               |                     |                       |
|                             | 09111/100205    | bmp         | <b>N/B KH V</b>   |               |                     |                       |

**Figure 3.14:** File burning window

Click Burn at the *Disk Management* window to open the *File Burn* window. The following operations are available:

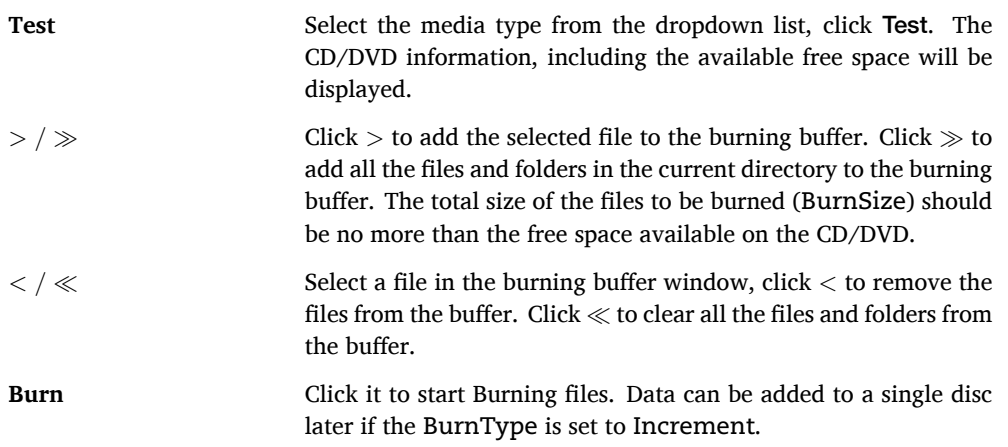

# **3.10 Bodymark**

Press BodyMark in an application mode to activate the *BodyMark* window.

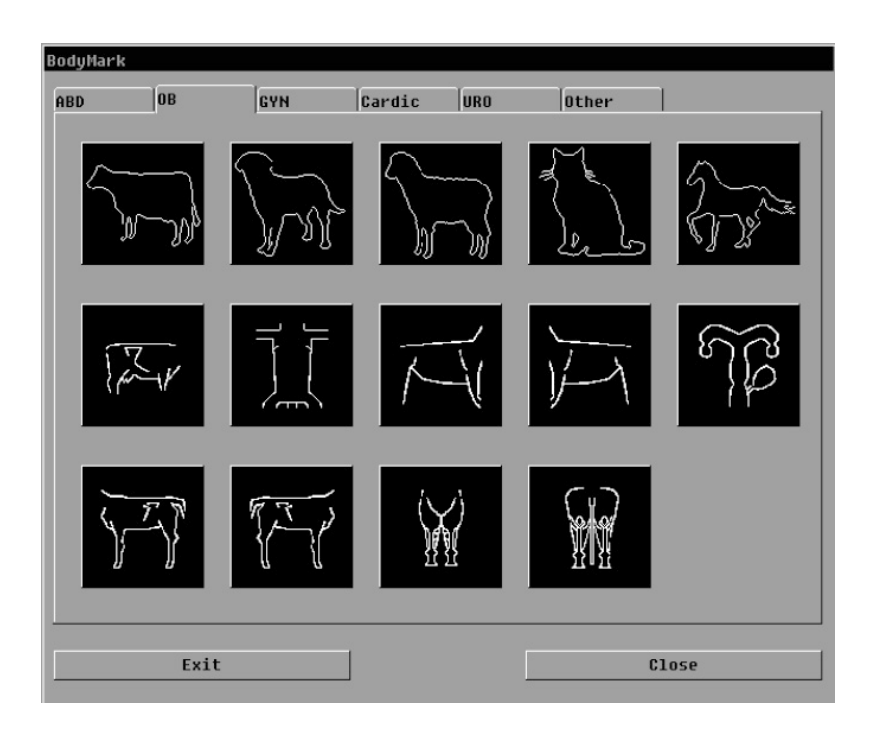

**Figure 3.15:** Bodymark

#### **Instructions for adding/removing bodymark symbols are shown below:**

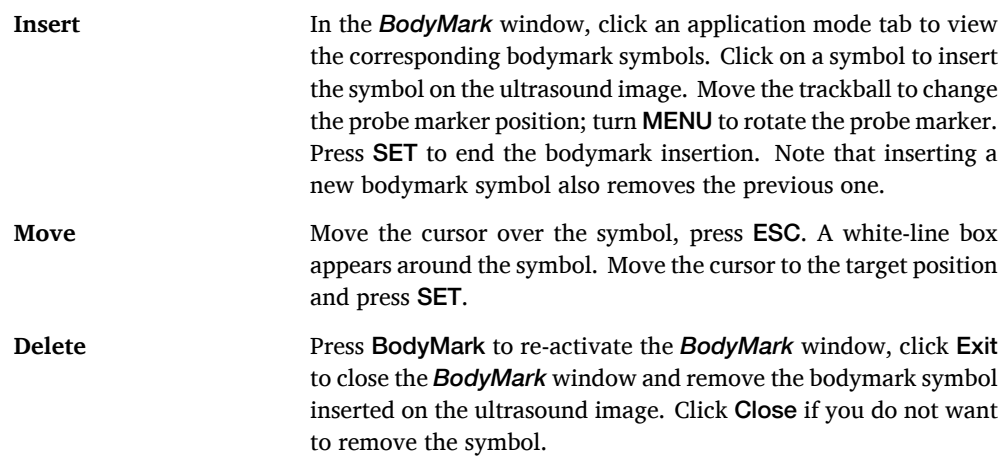

# **3.11 Biopsy**

During the real time scan, press MENU to activate the context menu. Select Biopsy, turn MENU to switch Biopsy on. The angle and the position of the biopsy line can be adjusted using the options shown below.

#### **Biopsy adjustments are shown below:**

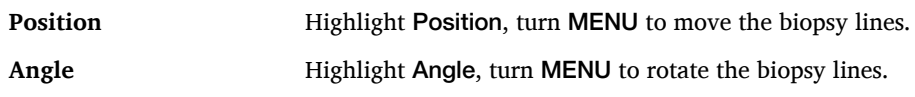

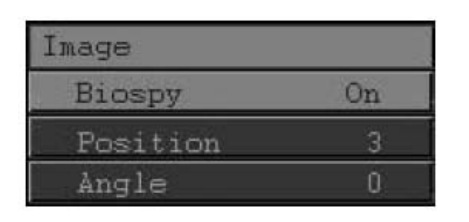

**Figure 3.16:** Biopsy

# **3.12 Report**

In the application mode, press Report to activate the *Report* window, see Figure 3.17. Click Exit to close the window.

#### **The operation of Report is shown below:**

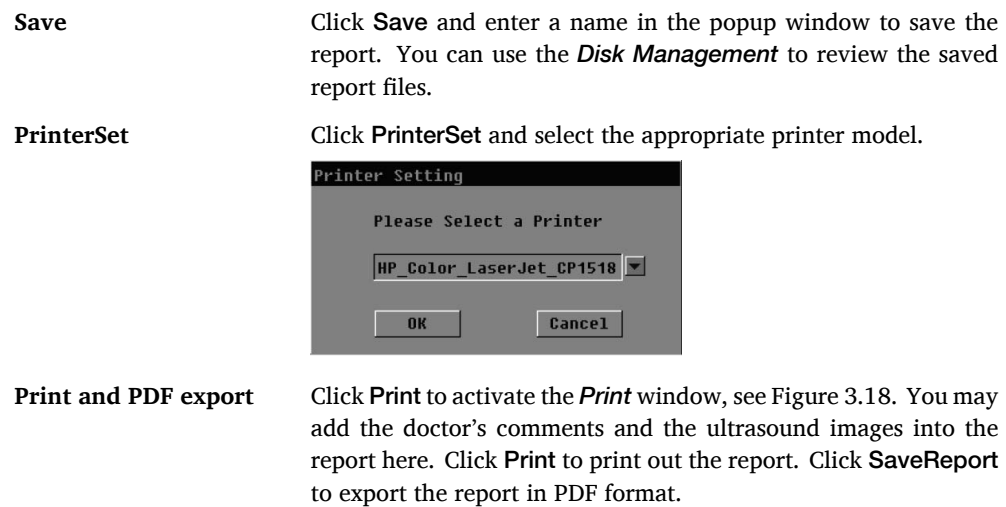

# **3.13 Peripherals**

#### **3.13.1 USB Devices**

Using the generic USB connection, the system supports many peripherals, including removable disk drive, CD writer, USB mouse, and etc.

# **Note:**

We recommend using branded USB drives, Kingston for example, for patient data storage. Certain devices, e.g., external CD/DVD writers, may draw large electric current; please provide these devices with independent power supply.

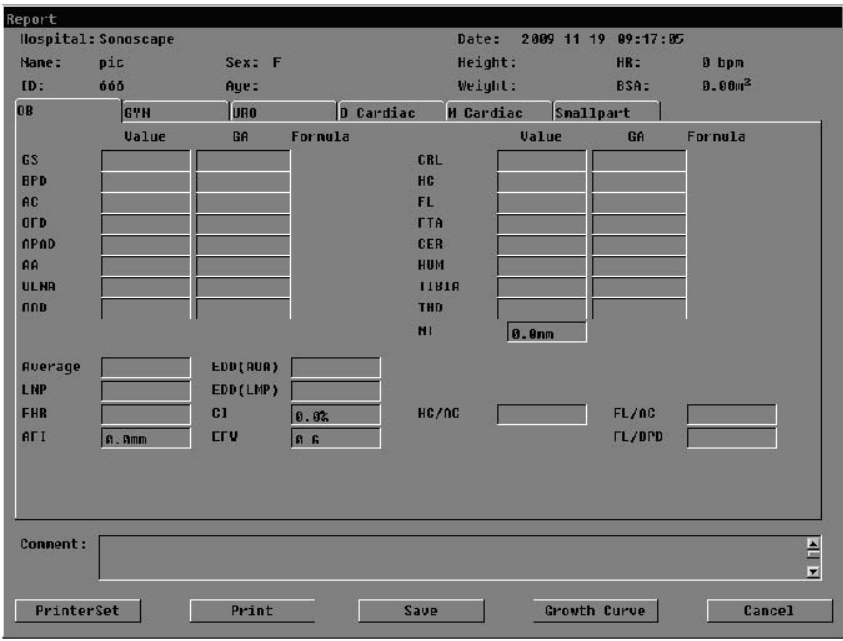

**Figure 3.17:** Report

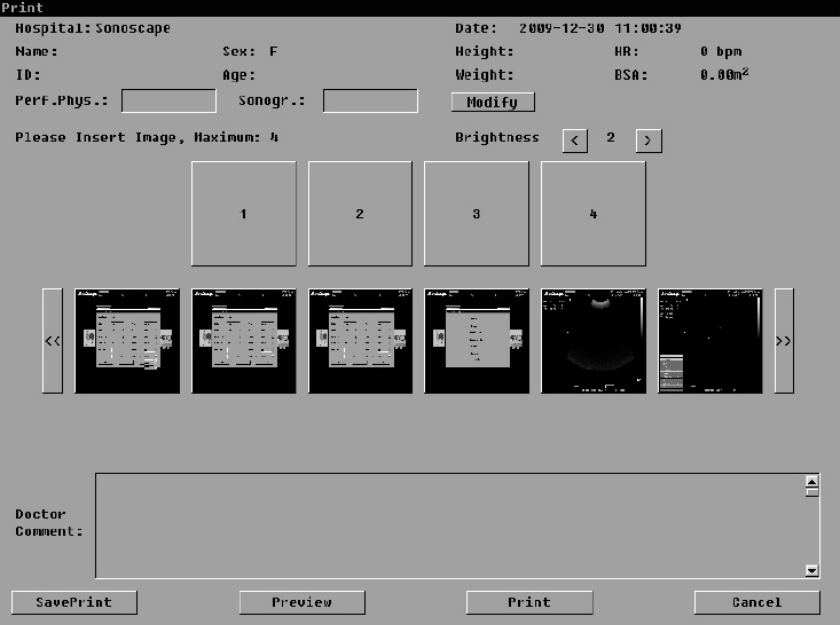

**Figure 3.18:** Print report

#### **Guidance for using external USB devices:**

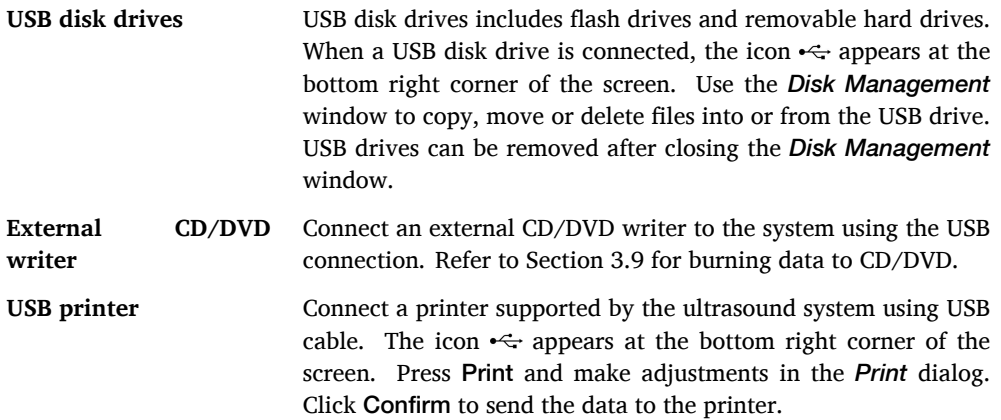

#### **3.13.2 Foot Switch**

Foot switch is ready to use after connected to the ultrasound system.

# **3.13.3 Video Out**

The ultrasound system has the following connectors on-board: VGA, S-VIDEO, and a Composite Video connector. Ultrasound images can be easily displayed on other external monitors using these connectors.

The most popular standards for Composite video, the format for the analog television signal, are NTSC and PAL. Depending on your geographical location, you may be using one of the two standards, make the configuration accordingly. Refer to Section 3.6.1 for instructions.

To use the video printer, connect it to the Composite Video port using the composite video cable, and to the remote control port using the remote control cable. Press Print to trigger the remote video printing.

# **3.13.4 Network Devices**

Connect the device to the ultrasound system using LAN cable, for more configuration details, refer to Section 3.6.2.

# **3.14 Imaging**

#### **3.14.1 Basic Operation**

The system supports the following imaging modes: B, 2B, 4B, B/M dual mode, and single M mode, and Tissue Harmonic Imaging (THI). During the real time scan, these basic operations are possible:

**B mode** Press **B** (the B mode key) to activate the single B mode, which is the default imaging mode.

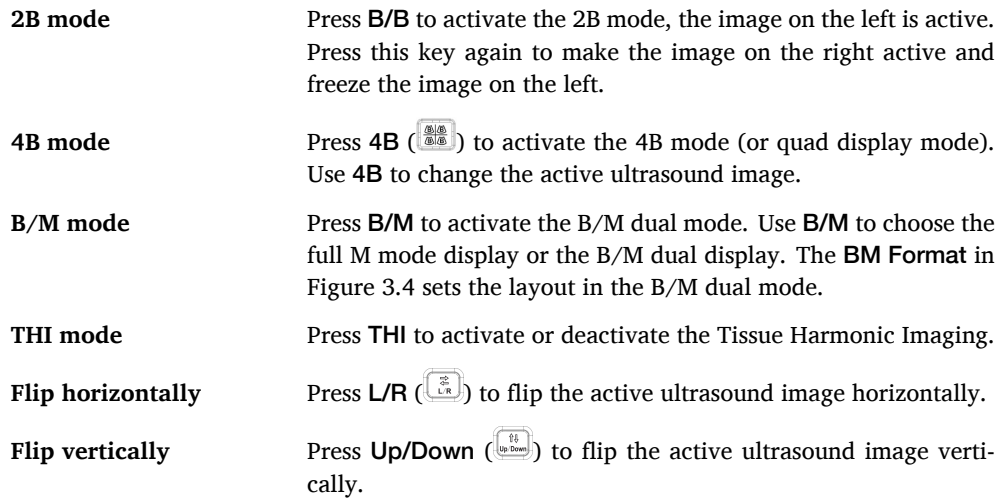

# **3.14.2 Parameter Adjustment**

The following parameters are adjustable irrespective of the imaging mode.

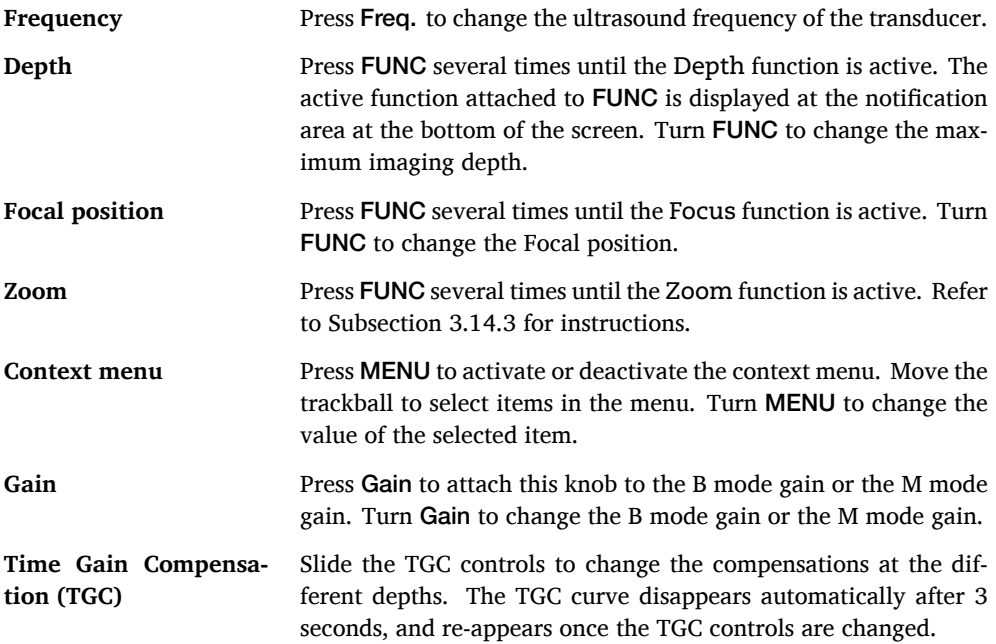

The following B mode imaging parameters are possible.

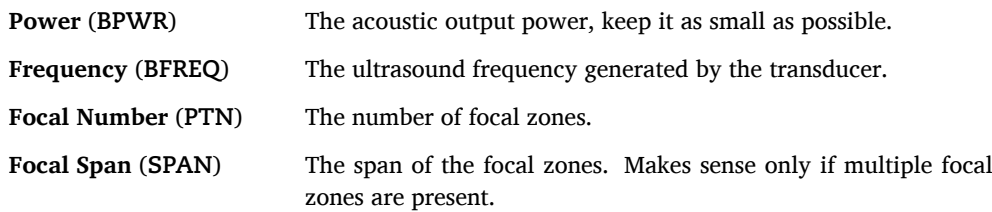

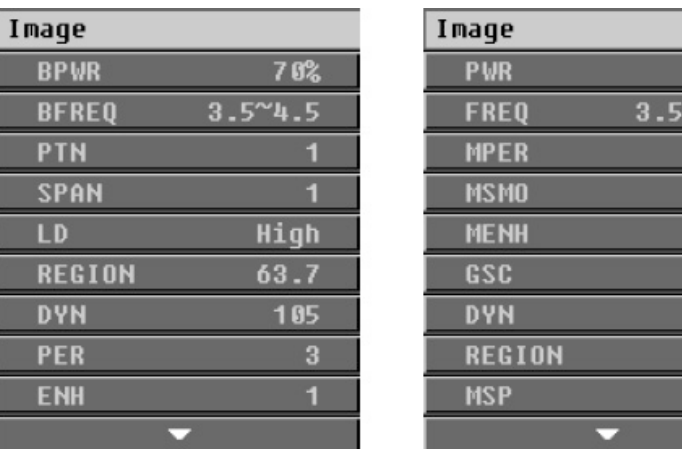

 $70%$  $4.5$  $\overline{\mathbf{g}}$  $\overline{\mathbf{g}}$  $\overline{\mathbf{g}}$ 4 105  $63.7$ 

**Figure 3.19:** Context menus of B mode (left) and M mode (right)

| Line Density (LD)                  | The line density of the ultrasound image.                                                                            |  |  |  |
|------------------------------------|----------------------------------------------------------------------------------------------------|--|--|--|
| <b>Region (REGION)</b>             | This item controls the scan angle for convex array transducers, or<br>the sector width for linear array transducers. |  |  |  |
| Dynamic Range (DYN)                | The dynamic range value.                                                                                             |  |  |  |
| Persistence (PER)                  | The B mode persistence value.                                                                                        |  |  |  |
| Edge<br>Enhancement<br>(ENH)       | Edge enhancement number.                                                                                             |  |  |  |
| Rotation (ROT)                     | Rotate the active ultrasound image.                                                                                  |  |  |  |
| GSC (BGSC)                         | Grayscale curve.                                                                                                    |  |  |  |
| Chroma (BMAP)                      | The color coding method for ultrasound images.                                                                       |  |  |  |
| Analog Gain (A GAIN)               | The analog gain of the image.                                                                                        |  |  |  |
| <b>Biopsy</b><br>Position<br>Angle | Options for biopsy setup. Refer to Section 3.11.                                                                     |  |  |  |

The following M mode imaging parameters are possible.

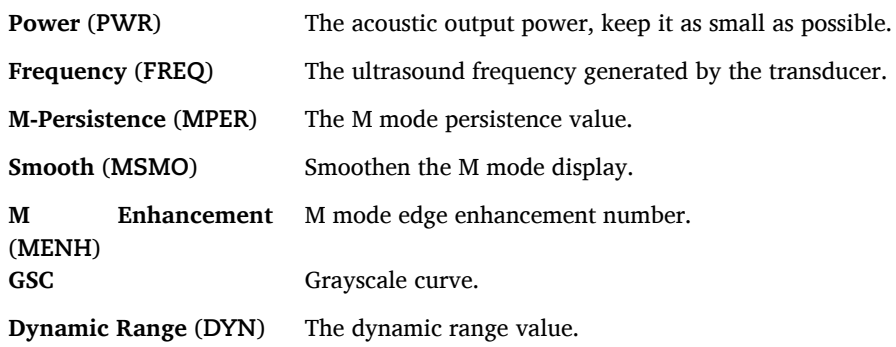

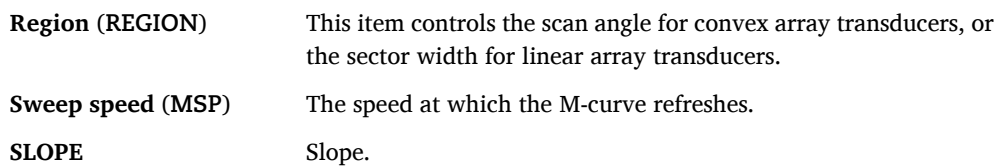

# **3.14.3 Zoom**

In the single B mode with the default orientation, i.e., without rotation or flip, the image can be zoomed. Follow instructions below to use the zoom function.

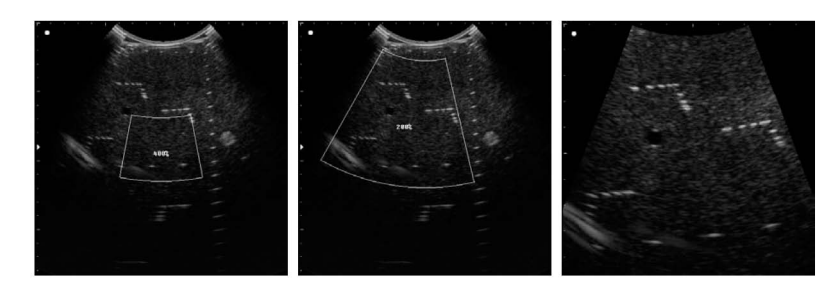

**Figure 3.20:** Zoom

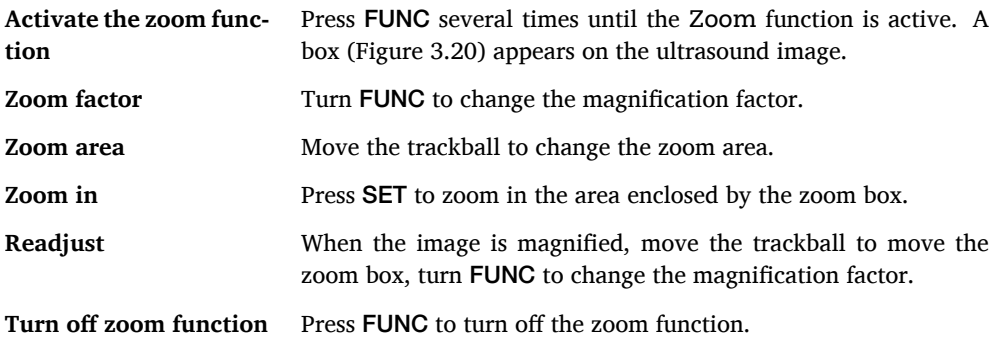

# **Measurements**

B mode measurement and calculation menus are shown in Figure 4.1 and Figure 4.1.

#### **4.1 B Mode Basic Measurements**

The basic measurements in B mode includes:

- Distance
- Angle
- Ratio
- Area and circumference
- Volume

#### **4.1.1 Distance**

**Description:** To measure the length of a line segment.

#### **Instructions:**

- 1. In B mode, press Distance.
- 2. Draw a line segment: Use the trackball to move the cursor to the start point of the measurement and press SET to fix the marker; Move the cursor to the end point of the measurement and press SET.
- 3. The result of the distance measurement will be displayed. If necessary continue to measure another distance in the same manner.

#### **4.1.2 Angle**

Description: To measure the angle between two line segments (0° to 180°).

- 1. Press Calc, highlight Angle and press SET.
- 2. Draw two line segments.
- 3. The length of the two line segments and the angle between them will be displayed. If necessary continue to measure another group of line segments.

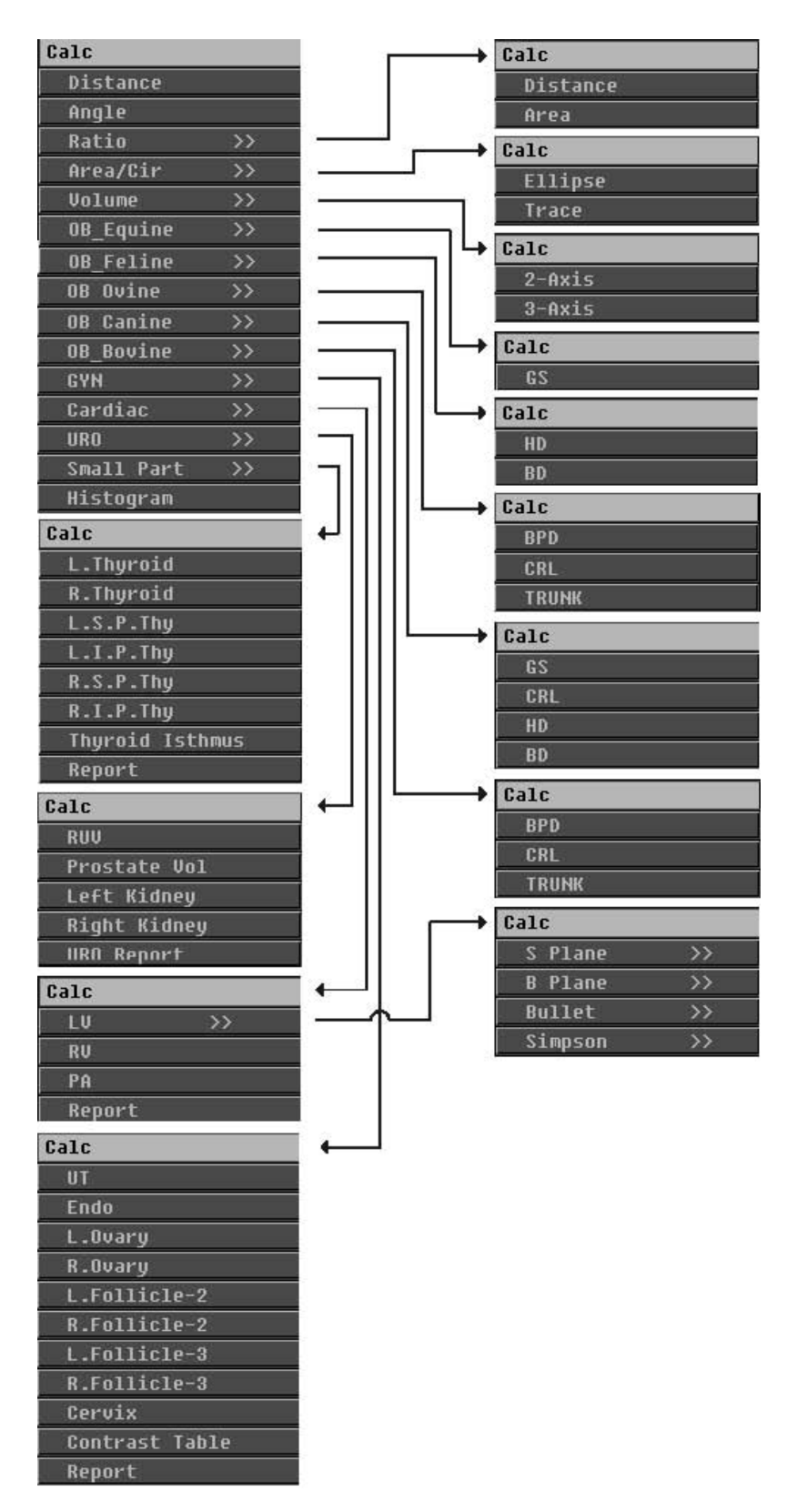

**Figure 4.1:** B mode measurement and calculation menus (part one)

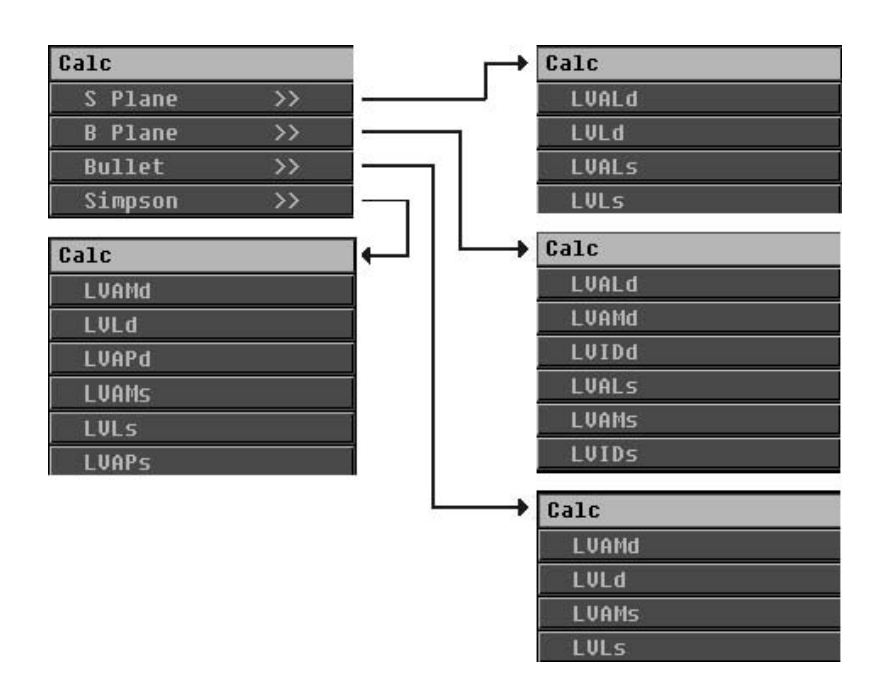

**Figure 4.2:** B mode measurement and calculation menus (part two)

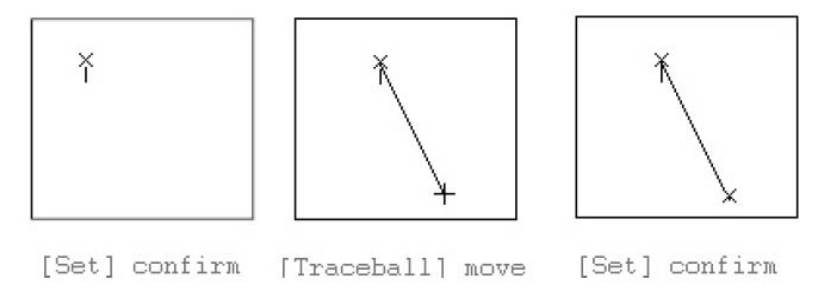

**Figure 4.3:** Distance Measurement

# **4.1.3 Ratio**

**Description:** To calculate the ratio of two distances or areas.

#### **Instructions to calculate the ratio of two distances:**

- 1. Press Calc, highlight Ratio and press SET.
- 2. Highlight Distance and press SET.
- 3. Draw two line segments.
- 4. The ratio, i.e., the length of the first line segment divided by the length of the second line segment, will be displayed. If necessary continue to calculate another ratio.

#### **Instructions to calculate the ratio of two areas:**

Measure two areas, the ratio will be the first area divided by the second area. Refer to 4.1.4 for measuring areas.

# **4.1.4 Circumference and Area**

**Description:** To calculate circumference or area of ellipse or other shapes (drawn using the Trace function).

#### 4. Measurements

#### **For ellipse:**

- 1. Press Calc, highlight Area/Circ and press SET.
- 2. Highlight Ellipse and press SET.
- 3. Draw a line segment which represents the major axis of the ellipse.
- 4. Use the trackball to change the length of the minor axis and press SET to fix the minor axis.
- 5. The circumference and the area of the ellipse will be displayed. If necessary continue to calculate the circumference and area of another ellipse.

#### **For other shapes:**

- 1. Press Calc, highlight Area/Circ and press SET.
- 2. Highlight Trace and press SET.
- 3. Move the cursor to the start point of trace and press SET. Starting from this point, move the cursor along the edge of target area. Press SET to close the trace: the first and last points will be connected with a straight line.
- 4. The circumference of the closed trace and the area enclosed by the trace will be displayed. If necessary continue to calculate the circumference and area of another shape.

**Note:** To prevent calculation error, avoid self-intersection when drawing the trace.

# **4.1.5 Volume**

Volume of ovoid can be calculated using 2-Axis or 3-Axis methods.

### **2-Axis**

**Description:** To measure a globe-like volume using one ellipse. The following formula is used to calculate the volume. A is the length of the major axis,  $B$  is the length of the minor axis.

$$
V = \frac{\pi}{6} \times A \times B^2
$$

#### **Instructions:**

- 1. Press Calc, highlight Volume and press SET.
- 2. Highlight 2-Axis and press SET.
- 3. These two steps draws an ellipse. Draw a line segment representing the major axis of the ellipse.
- 4. Draw another line segment representing the minor axis of the ellipse.
- 5. The volume will be displayed. If necessary continue to measure another volume.

#### **3-Axis**

**Description:** To measure a globe-like volume using three distances. The following formula is used to calculate the volume.  $D_1$ ,  $D_2$  and  $D_3$  are the length of three mutually perpendicular axes.

$$
V = \frac{\pi}{6} \times D_1 \times D_2 \times D_3
$$

#### **Instructions:**

1. Press Calc, highlight Volume and press SET.

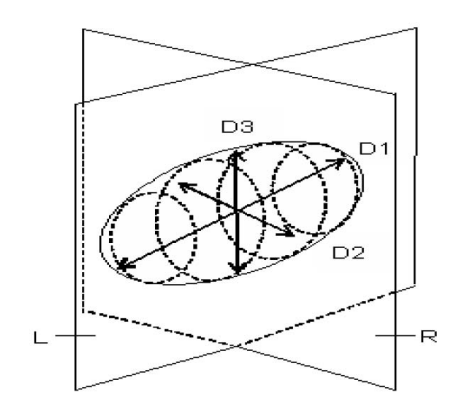

**Figure 4.4:** A ovoid with its three axis displayed

- 2. Highlight 3-Axis and press SET.
- 3. Draw three line segments which represent the three axes of the ovoid.
- 4. The volume will be displayed. If necessary continue to measure another volume.

# **4.2 B Mode Advanced Measurements**

The B mode advanced measurements include:

- OB measurements
- Gynecology measurements
- Cardiology measurements
- Urology measurements
- Small parts measurements

# **4.2.1 OB Measurements**

#### **Gestational Sac (GS) measurement**

**Description:** To measure the Gestational Sac and calculate the Gestational Age (GA). **Instructions:**

- 1. Press Calc, highlight OB Equine (for equine) or OB Canine (for canine) and press SET.
- 2. Highlight GS in the submenu and press SET.
- 3. Draw a line segment representing the GS diameter.
- 4. The GS diameter and the GA will be displayed. The GA is calculated using the formula table defined in the system.

#### **Crown-Rump Length (CRL) measurement**

**Description:** To measure the crown-rump length (CRL) and calculate the Gestational Age (GA).

- 1. Press Calc, highlight OB Ovine (for ovine), OB Canine (for canine) or OB Bovine (for bovine), and press SET.
- 2. Highlight CRL in the submenu and press SET.
- 3. Draw a line segment to measure the CRL.

4. The CRL and the GA will be displayed.

#### **Biparietal Diameter (BPD) measurement**

**Description:** To measure the biparietal diameter (BPD, the transverse diameter of the head) and calculate the Gestational Age (GA). **Instructions:**

- 1. Press Calc, highlight OB Ovine (for ovine) or OB Bovine (for bovine), and press SET.
- 2. Highlight BPD in the submenu and press SET.
- 3. Draw a line segment to measure the BPD.
- 4. The BPD and the GA will be displayed.

#### **Head Diameter(HD) measurement**

**Description:** To measure the head diameter of the embryo. **Instructions:**

- 1. Press Calc, highlight OB Feline (for feline) or Canine (for canine), and press SET.
- 2. Highlight AC in the submenu and press SET.
- 3. Draw an ellipse (refer to Section 4.1.4).
- 4. The HD will be displayed.

#### **Body Length (BD) measurement**

**Description:** To measure the length of the body and calculate the GA. **Instructions:**

- 1. Press Calc, highlight OB Feline (for feline) or Canine (for canine), and press SET.
- 2. Highlight FL in the submenu and press SET.
- 3. Draw a line segment to measure the FL.
- 4. The BD and the GA will be displayed.

#### **Trunk measurement**

**Description:** To measure the trunk length and calculate the GA. **Instructions:**

- 1. Press Calc, highlight OB Ovine (for ovine) or OB Bovine (for bovine), and press SET.
- 2. Highlight OFD in the submenu and press SET.
- 3. Draw a line segment to measure the OFD.
- 4. The trunk length and the GA will be displayed.

# **4.2.2 Gynecology Measurements (GYN)**

#### **Uterus (UT)**

**Description:** To measure the length (UT-L), width (UT-W) and height (UT-H) of uterus and calculate UT. UT = UT-L + UT-W + UT-H (in units of centimeters).

- 1. Press Calc, highlight GYN and press SET.
- 2. Highlight UT in the submenu and press SET.
- 3. Draw a line segment to measure UT-L.
- 4. Continue to measure UT-W and UT-H in the same manner.

5. The measurement results and UT will be displayed.

#### **Endometrium Thickness (Endo)**

**Description:** To measure the thickness of endometrium.

#### **Instructions:**

- 1. Press Calc, highlight GYN and press SET.
- 2. Highlight Endo in the submenu and press SET.
- 3. Draw a line segment representing the endometrium thickness.
- 4. The measurement thickness of the endometrium will be displayed.

#### **Volume of Left and Right Ovaries (L. Ovary, R. Ovary)**

**Description:** To measure the length, width and height of the left and right ovaries, and calculate the volume of the left and right ovaries.

The volume of the ovaries is calculated using the following formula,

For left ovary:

 $L.OV - V = 0.523 \times LtL(mm) \times LtH(mm) \times LtW(mm)$ 

For right ovary:

$$
R. OV - V = 0.523 \times RtL(mm) \times RtH(mm) \times RtW(mm)
$$

#### **Instructions:**

- 1. Press Calc, highlight GYN and press SET.
- 2. Highlight L. Ovary or R. Ovary in the submenu and press SET.
- 3. Draw a line segment to measure the length of the left or right ovary.
- 4. Continue to measure the width and height of the left or right ovary.
- 5. The measurement results and the left or right ovary volume will be displayed.

#### **Ovary Follicles: Two Distances (L.Follicle-2, R.Follicle-2)**

**Description:** To measure the left and right ovary follicles with two distances.

#### **Instructions:**

- 1. Press Calc, highlight GYN and press SET.
- 2. Highlight L.Follicle-2 for measuring the left follicle, or R.Follicle-2 for measuring the right follicle; press SET.
- 3. Draw a line segment to measure the first distance.
- 4. Continue to measure the next distance in the same manner.
- 5. The measurement results will be displayed.

#### **Ovary Follicles: Three Distances (L.Follicle-3, R.Follicle-3)**

**Description:** To measure the left and right ovary follicles with three distances.

- 1. Press Calc, highlight GYN and press SET.
- 2. Highlight L.Follicle-3 for measuring the left follicle, or R.Follicle-3 for measuring the right follicle; press SET.
- 3. Draw a line segment to measure the first distance.
- 4. Continue to measure the next two distances in the same manner.

#### 4. Measurements

5. The measurement results will be displayed.

#### **Cervix**

**Description:** To measure the length, width and height of the cervix.

#### **Instructions:**

- 1. Press Calc, highlight GYN and press SET.
- 2. Highlight Cervix and press SET.
- 3. Draw a line segment to measure the length of the cervix.
- 4. Continue to measure the next two distances in the same manner.
- 5. The measurement results will be displayed.

#### **Gynecology Report**

**Description:** To activate the Gynecology *Report* window. It is equivalent as pressing Report, see Section 3.12.

# **4.2.3 Cardiology Measurements**

#### **Left Ventricular (LV) Function Assessment**

#### **The measurement items for assessing left ventricular function are listed below:**

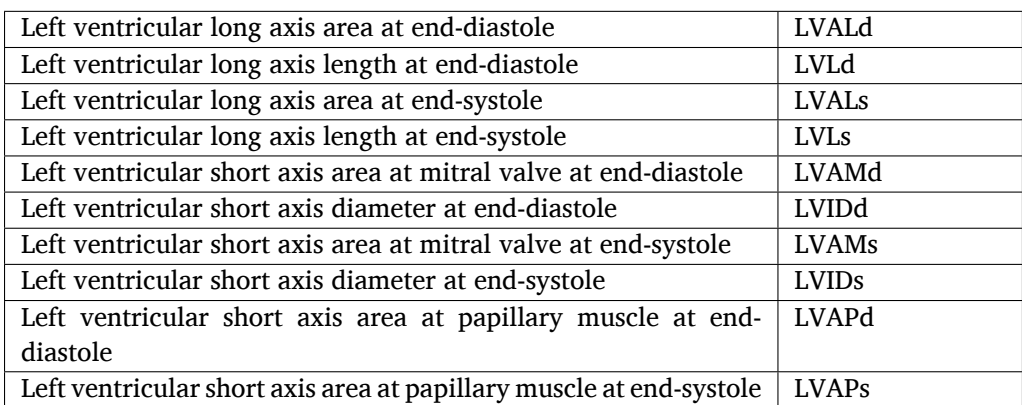

**Table 4.1:** Measurement items for LV function assessment

#### **The following calculation items and formulae are involved:**

| <b>Calculation item</b>       | Formula                    | Unit       |
|-------------------------------|----------------------------|------------|
| End-diastolic volume (EDV) of | <b>EDV</b>                 | ml         |
| left ventricle                |                            |            |
| End-systolic volume (ESV) of  | <b>ESV</b>                 | ml         |
| left ventricle                |                            |            |
| Stroke volume (SV)            | $SV = EDV-ESV$             | ml         |
| Cardiac output (CO)           | $CO = SV \times HR$        | 1/min      |
| Ejection fraction (EF)        | $EF = SV/EDV$              |            |
| Stroke index (SI)             | $SI = SV/BSA$              |            |
| Cardiac index (CI)            | $CI = CO/BSA$              | 1/(min·m2) |
| Fractional shortening (FS) of | $FS = (LVIDd-LVIDs)/LVIDd$ |            |
| left ventricle                |                            |            |
| Mean ventricular circumfer-   | $MVCF =$                   |            |
| ence fractional shortening    | (LVIDd-LVIDs)/(LVIDd×ET)   |            |

**Table 4.2:** Calculation items for LV function assessment

# Where,

for Asian, BSA =  $WT \times 0.425 \times HT \times 0.725 \times 73.58/1000$ for European, BSA =  $WT \times 0.425 \times HT \times 0.725 \times 71.84/1000$ Body weight (WT) and height (HT) are expressed in kilograms and centimeters respectively.

Measurement and calculation methods for left ventricular available in B mode are:

- Single-plane ellipse (SPEllipse)
- Bi-plane ellipse (BPEllipse)
- Bullet
- Simpson

#### **SPEllipse**

**Items to be measured:** LVALd, LVLd, LVALs, LVLs **Items to be calculated:** EDV, ESV, SV, CO, EF, SI, CI **Formula:**

$$
\text{EDV} = \frac{8}{3} \times \frac{\text{LVALd}^2}{\pi \times \text{LVLd}}
$$

$$
\text{ESV} = \frac{8}{3} \times \frac{\text{LVALs}^2}{\pi \times \text{LVLs}}
$$

#### **Measurement instructions:**

- 1. Scan the patient in the appropriate plane.
- 2. Press Calc, highlight Cardiac and press SET.
- 3. Highlight LV and press SET to open the submenu; highlight S Plane in the submenu and press SET.
- 4. Measure LVALd, refer to Section 4.1.4 for instructions.
- 5. Measure LVLd, refer to Section 4.1.1 for instructions.
- 6. Re-scan the patient in the appropriate plane.
- 7. Measure LVALs, refer to Section 4.1.4 for instructions.
- 8. Measure LVLs, refer to Section 4.1.1 for instructions.
- 9. The measurement and calculation results will be displayed.

**Items to be measured:** LVALd, LVAMd, LVIDd, LVALs, LVAMs, LVIDs **Items to be calculated:** EDV, ESV, SV, CO, EF, SI, CI **Formula:**

$$
\text{EDV} = \frac{8}{3} \times \frac{\text{LVALd} \times \text{LVAMd}}{\pi \times \text{LVIDd}}
$$
\n
$$
\text{ESV} = \frac{8}{3} \times \frac{\text{LVALs} \times \text{LVAMs}}{\pi \times \text{LVIDs}}
$$

#### **Measurement instructions:**

- 1. Scan the patient in the appropriate plane.
- 2. Press Calc, highlight Cardiac and press SET.
- 3. Highlight LV and press SET to open the submenu; highlight B Plane in the submenu and press SET.
- 4. Measure LVALd, refer to Section 4.1.4 for instructions.
- 5. Measure LVAMd, refer to Section 4.1.4 for instructions.
- 6. Measure LVIDd, refer to Section 4.1.1 for instructions.
- 7. Re-scan the patient in the appropriate plane.
- 8. Measure LVALs, refer to Section 4.1.4 for instructions.
- 9. Measure LVAMs, refer to Section 4.1.4 for instructions.
- 10. Measure LVIDs, refer to Section 4.1.1 for instructions.
- 11. The measurement and calculation results will be displayed.

#### **Bullet**

**Items to be measured:** LVAMd, LVLd, LVAMs, LVLs **Items to be calculated:** EDV, ESV, SV, CO, EF, SI, CI **Formula:**

$$
EDV = \frac{5}{6} \times LVLd \times LVAMd
$$

$$
ESV = \frac{5}{6} \times LVLs \times LVAMS
$$

#### **Measurement instructions:**

- 1. Scan the patient in the appropriate plane.
- 2. Press Calc, highlight Cardiac and press SET.
- 3. Highlight LV and press SET to open the submenu; highlight Bullet in the submenu and press SET.
- 4. Measure LVAMd, refer to Section 4.1.4 for instructions.
- 5. Measure LVLd, refer to Section 4.1.1 for instructions.
- 6. Re-scan the patient in the appropriate plane.
- 7. Measure LVAMs, refer to Section 4.1.4 for instructions.
- 8. Measure LVLs, refer to Section 4.1.1 for instructions.
- 9. The measurement and calculation results will be displayed.

#### **Simpson**

**Items to be measured:** LVAMd, LVLd, LVAPd, LVAMs, LVLs, LVAPs **Items to be calculated:** EDV, ESV, SV, CO, EF, SI, CI **Formula:**

$$
EDV = \frac{LVLd}{9} \times (4 \times LVAMd \times +2 \times LVAPd + \sqrt{LVAMd \times LVAPd})
$$

$$
ESV = \frac{5}{6} \times LVLs \times LVAMs
$$

#### **Measurement instructions:**

- 1. Scan the patient in the appropriate plane.
- 2. Press Calc, highlight Cardiac and press SET.
- 3. Highlight LV and press SET to open the submenu; highlight Bullet in the submenu and press SET.
- 4. Measure LVAMd, refer to Section 4.1.4 for instructions.
- 5. Measure LVLd, refer to Section 4.1.1 for instructions.
- 6. Re-scan the patient in the appropriate plane.
- 7. Measure LVAMs, refer to Section 4.1.4 for instructions.
- 8. Measure LVLs, refer to Section 4.1.1 for instructions.
- 9. The measurement and calculation results will be displayed.

#### **Right Ventricular (RV) Internal Diameter**

**Description:** To measure the internal diameter of right ventricule.

#### **Instructions:**

- 1. Press Calc, highlight Cardiac and press SET.
- 2. Highlight RV and press SET.
- 3. Draw a line segment to measure the internal diameter of the RV.
- 4. The measurement result will be displayed.

#### **Internal Diameter of Pulmonary Artery (PA)**

**Description:** To measure the internal diameter of pulmonary artery.

#### **Instructions:**

- 1. Press Calc, highlight Cardiac and press SET.
- 2. Highlight PA and press SET.
- 3. Draw a line segment to measure the internal diameter of the PA.
- 4. The measurement result will be displayed.

#### **Cardiology Report**

**Description:** To activate the *Report* window for writing cardiology report. Refer to Section 3.12.

# **4.2.4 Urology Measurements**

#### **Residual Urine Volume (RUV)**

**Description:** To measure the three axial distances (Length, Width, Height) of the bladder and estimate the bladder volume.

Bladder Volume =  $0.7 \times$  Length  $\times$  Width  $\times$  Height.

- 1. Scan the patient in the appropriate plane.
- 2. Press Calc, highlight URO and press SET.
- 3. Highlight RUV and press SET.
- 4. Draw a line segment to measure Length.
- 5. Draw a line segment to measure Width.
- 6. Draw a line segment to measure Height.
- 7. The measurement and calculation results will be displayed.

### **Prostate Volume (PV)**

**Description:** To measure the three axial distances (D1, D2, D3) of the prostate and estimate the prostate volume.

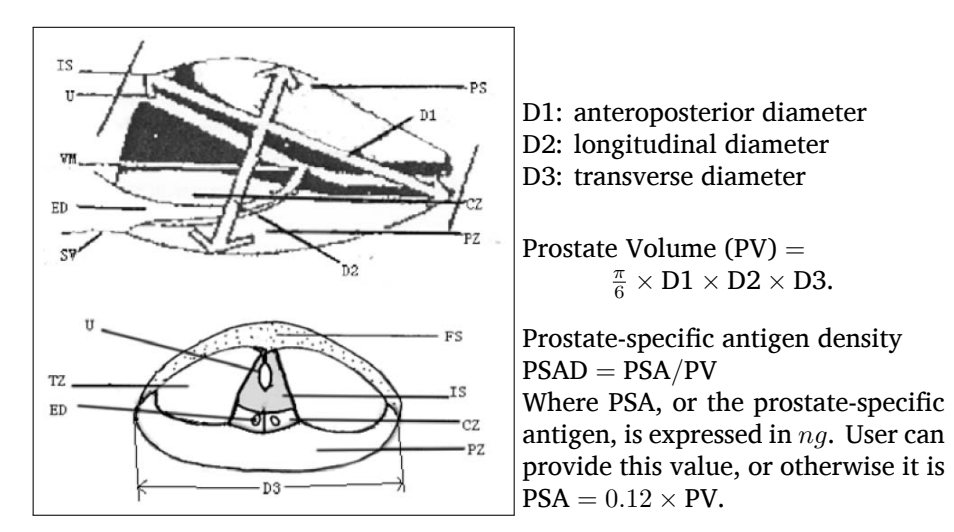

#### **Instructions:**

- 1. Scan the patient in the appropriate plane.
- 2. Press Calc, highlight URO and press SET.
- 3. Highlight PV and press SET.
- 4. Draw a line segment to measure Length.
- 5. Draw a line segment to measure Width.
- 6. Draw a line segment to measure Height.
- 7. The measurement and calculation results will be displayed.

#### **Left and Right Kidney Volumes**

**Description:** To measure the three axial distances (D1, D2, D3) of the left or right kidney and estimate the left or right kidney volume.

Kidney Volume =  $\frac{\pi}{6} \times D1 \times D2 \times D3$ .

#### **Instructions:**

- 1. Scan the patient in the appropriate plane.
- 2. Press Calc, highlight URO and press SET.
- 3. Highlight Left Kidney for measuring the left kidney, or highlight Right Kidney for measuring the right kidney; then press SET.
- 4. Draw a line segment to measure Length.
- 5. Draw a line segment to measure Width.
- 6. Draw a line segment to measure Height.
- 7. The measurement and calculation results will be displayed.

#### **Urology Report**

**Description:** To activate the *Report* window for writing urology report. Refer to Section 3.12.

# **4.2.5 Small Part Measurements**

#### **Volume of Left and Right Thyroid Lobes**

**Description:** To measure the three axial distances (D1, D2, D3) of the left or right thyroid gland and estimate the left or right thyroid volume.

Thyroid Volume =  $0.520 \times$  Length  $\times$  Width  $\times$  Height.

#### **Instructions:**

- 1. Scan the patient in the appropriate plane.
- 2. Press Calc, highlight Small Part and press SET.
- 3. Highlight L. Thyroid for measuring the left thyroid lobe, or highlight R. Thyroid for measuring the right thyroid lobe; then press SET.
- 4. Draw a line segment to measure Length.
- 5. Draw a line segment to measure Width.
- 6. Draw a line segment to measure Height.
- 7. The measurement and calculation results will be displayed.

#### **Volume of Parathyroid Gland**

**Description:** To measure the three axial distances (D1, D2, D3) of the parathyroid gland and estimate the volume.

Parathyroid Volume =  $0.520 \times$  Length  $\times$  Width  $\times$  Height.

#### **Instructions:**

- 1. Scan the patient in the appropriate plane.
- 2. Press Calc, highlight Small Part and press SET.
- 3. Highlight P. Thyroid and press SET.
- 4. Draw a line segment to measure Length.
- 5. Draw a line segment to measure Width.
- 6. Draw a line segment to measure Height.
- 7. The measurement and calculation results will be displayed.

# **4.3 M Mode Measurements**

The measurements available in M and  $B+M$  modes are shown in Figure 4.5.

#### **4.3.1 M Mode Basic Measurements**

#### **Distance Measurement in M Mode**

**Description:** To measure the distance between two points on the M mode image.

#### **Instructions:**

- 1. In M mode or B+M mode, press Calc, highlight Distance and press SET.
- 2. Move the cursor to the start point, and press SET.
- 3. Move the cursor to the end point and press SET.
- 4. The measurement result will be displayed. If necessary continue to measure another distance in the same manner.

#### **Time Measurement**

**Description:** To measure the time between two points on the M mode image.

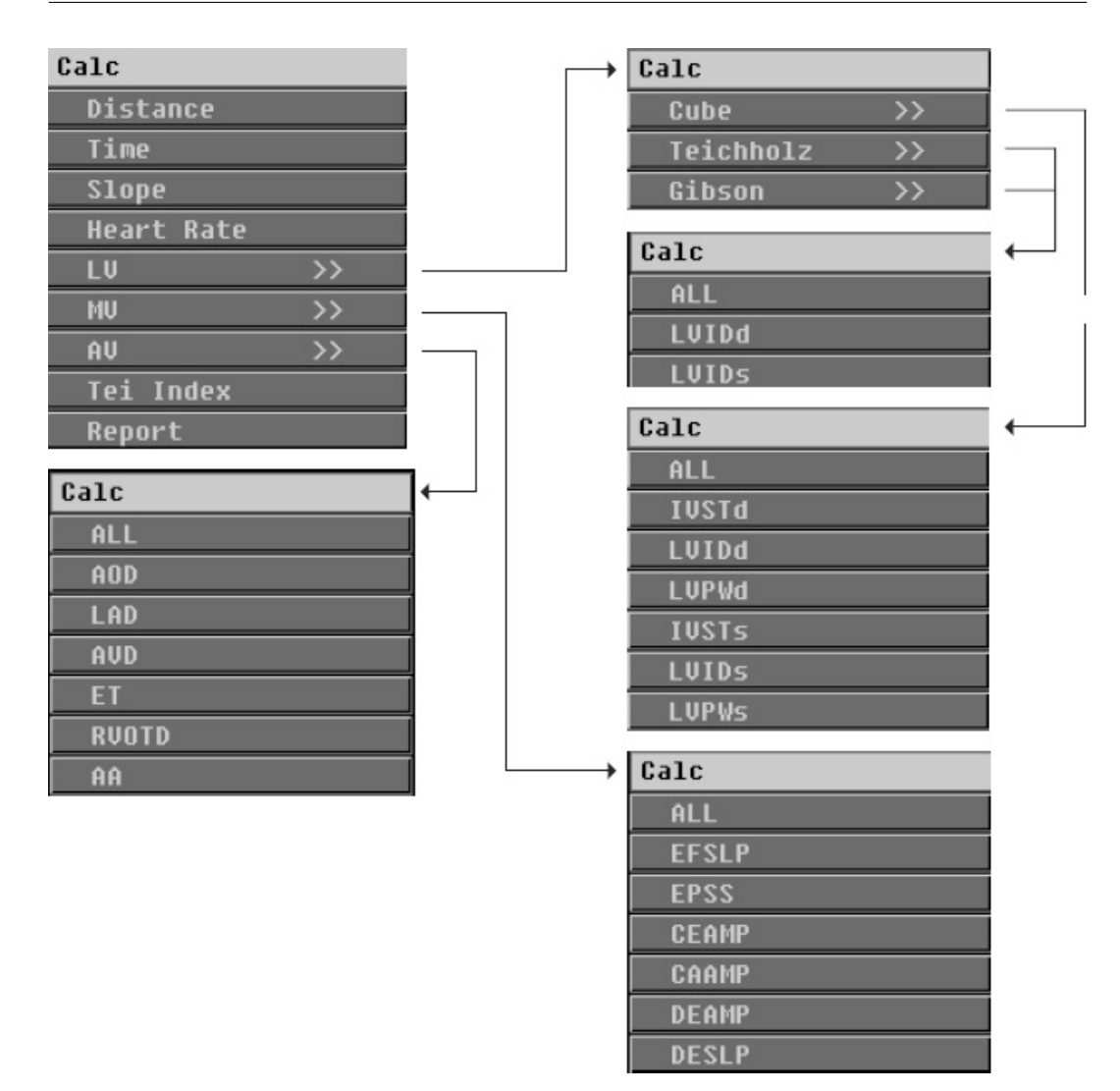

**Figure 4.5:** M mode measurement and calculation menus

- 1. In M mode or B+M mode, press Calc, highlight Time and press SET.
- 2. Move the cursor to the start point, and press SET.
- 3. Move the cursor to the end point (only horizontal movement is possible), and press SET.
- 4. The measurement result will be displayed.

#### **Slope**

**Description:** To measure the slope (velocity) of a line across two points.

#### **Instructions:**

- 1. In M mode or  $B+M$  mode, press Calc, highlight Slope and press SET.
- 2. Move the cursor to the start point and press SET. The slope measured from the cursor position to the start point is displayed on the screen.
- 3. Move the cursor to the end point and press SET.
- 4. The measurement result will be displayed.

#### **Heart Rate**

**Description:** To calculate the heart rate by placing two points.

#### **Instructions:**

- 1. In M mode or  $B+M$  mode, press Calc, highlight Heart Rate and press SET.
- 2. Move the cursor to the start point of the period and press SET. The heart rate measured from the cursor position to the start point is displayed on the screen.
- 3. Move the cursor to the end point of the period and press SET.
- 4. The distance and the time duration between the two points and the heart rate will be displayed.

#### **4.3.2 M Mode Advanced Measurements**

#### **Left Ventricular (LV) Function Assessment**

Refer to Table 4.1, Table 4.2 and Table 4.3 for the definitions of the measurement and calculation items. To assess the LV function in M mode, three different formulae are possible: Teichholz formula, Cube formula and Gibson formula.

| Left ventricular wall thickness of the inter-ventricular septum    | IVSTd        |
|--------------------------------------------------------------------|--------------|
| at end diastole                                                    |              |
| Left ventricular wall thickness of the posterior wall at end dias- | LVPWd        |
| tole                                                               |              |
| Left ventricular wall thickness of the inter-ventricular septum    | <b>IVSTs</b> |
| at end systole                                                     |              |
| Left ventricular wall thickness of the posterior wall at end sys-  | LVPWs        |
| tole                                                               |              |

**Table 4.3:** Measurement and calculation items for LV assessment in M mode

#### **Teichholz formula**

**Items to be measured:** LVIDd, LVIDs, ET **Items to be calculated:** EDV, ESV, SV, CO, EF, SI, CI, MVCF, FS **Formula:**

$$
EDV = \frac{7 \times LVIDd^{3}}{2.4 + LVIDd}
$$

$$
ESV = \frac{7 \times LVIDs^{3}}{2.4 + LVIDs}
$$

#### **Measurement instructions:**

- 1. Press Calc, highlight LV and press SET.
- 2. Highlight TEICHHOLZ and press SET.
- 3. Draw a line segment to measure LVIDd.
- 4. Draw a line segment to measure LVIDs.
- 5. Perform a standard time measurement to measure ET.
- 6. The measurement and calculation results will be displayed.

#### **Cube formula**

**Items to be measured:** IVSTd, LVIDd, LVPWd, IVSTs, LVIDs, LVPWs, ET **Items to be calculated:** EDV, ESV, SV, CO, EF, SI, CI, MVCF, FS **Formula:**

> $EDV = LVIDd<sup>3</sup>$  $ESV = LVIDs<sup>3</sup>$

#### **Measurement instructions:**

- 1. Press Calc, highlight LV and press SET.
- 2. Highlight CUBE and press SET.
- 3. Draw a line segment to measure IVSTd.
- 4. Draw a line segment to measure LVIDd.
- 5. Draw a line segment to measure LVPWd.
- 6. Re-scan the patient in the appropriate plane.
- 7. Draw a line segment to measure LVIDs.
- 8. Draw a line segment to measure LVPWs.
- 9. Perform a time measurement (page 47) to measure ET.
- 10. The measurement and calculation results will be displayed.

#### **Gibson formula**

**Items to be measured:** LVIDd,LVIDs, ET **Items to be calculated:** EDV, ESV, SV, CO, EF, SI, CI, MVCF, FS **Formulae:**

$$
EDV = \frac{\pi}{6} \times (0.98 \times LVIDd + 5.90) \times LVIDd^{2}
$$

$$
ESV = \frac{\pi}{6} \times (1.14 \times LVIDs + 4.18) \times LVIDs^{2}
$$

#### **Measurement instructions:**

- 1. Press Calc, highlight LV and press SET.
- 2. Highlight GIBSON and press SET.
- 3. Draw a line segment to measure LVIDd.
- 4. Draw a line segment to measure LVIDs.
- 5. Perform a time measurement to measure ET.
- 6. The measurement and calculation results will be displayed.

#### **Mitral Valve (MV)**

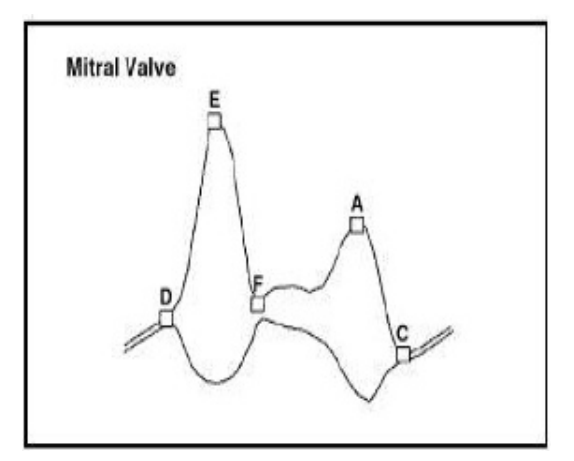

**Figure 4.6:** MV measurements

**Description:** To measure the E-wave amplitude (CEAMP), DE-wave amplitude (DEAMP), A-wave amplitude (CAAMP), mitral valve opening speed (DESLP), and mitral valve closing speed (EFSLP); and to calculate the ratio of A-wave and E-wave (A/E).

- 1. In M mode or  $B+M$  mode, press Calc, highlight MV and press SET.
- 2. Highlight **CEAMP** and press SET. Perform a standard M mode distance measurement to measure CEAMP.

Highlight **DEAMP** and press SET. Perform a standard M mode distance measurement to measure DEAMP.

Highlight **CAAMP** and press SET. Perform a standard M mode distance measurement to measure CAAMP.

Highlight **DESLP** and press SET. Perform a standard M mode distance measurement to measure DESLP.

Highlight **EFSLP** and press SET. Perform a standard M mode distance measurement to measure EFSLP.

3. The measurement and calculation results will be displayed.

**Aortic Valve (AV)**

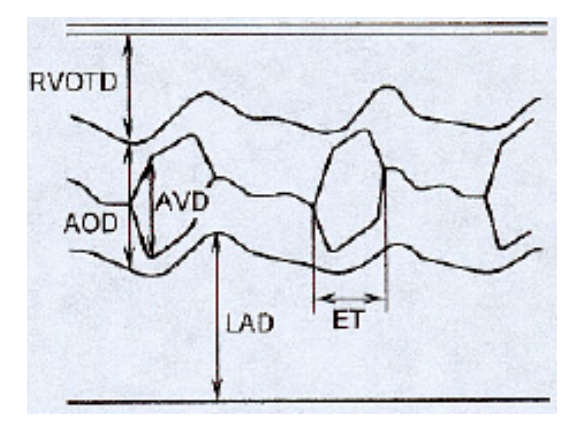

**Figure 4.7:** AV measurements

#### **The following items will be measured in the AV measurement:**

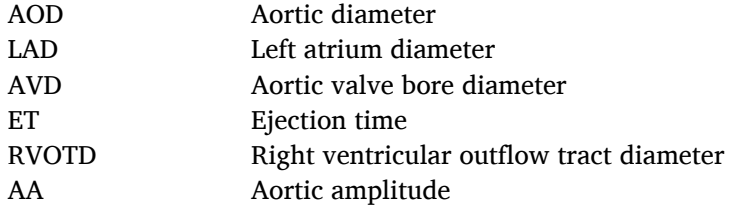

#### **The following items will be calculated:**

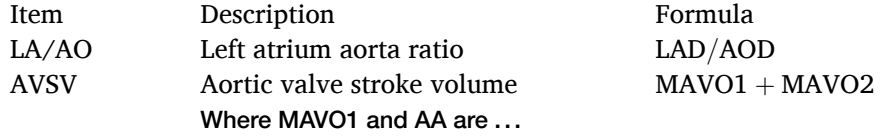

- 1. In M mode or  $B+M$  mode, press Calc, highlight AV and press SET.
- 2. Highlight **AOD** and press SET. Perform a standard M mode distance measurement to measure AOD.
- 3. Highlight **LAD** and press SET. Perform a standard M mode distance measurement to measure LAD.
- 4. Highlight **AVD** and press SET. Perform a standard M mode distance measurement to measure AVD.
- 5. Highlight **ET** and press SET. Perform a standard time measurement to measure ET.
- 6. Highlight **RVOTD** and press SET. Perform a standard M mode distance measurement to measure RVOTD.
- 7. Highlight **AA** and press SET. Perform a standard M mode distance measurement to measure AA.
- 8. The measurement and calculation results will be displayed.

#### **Tei Index**

**Description:** To calculate the Tei index by measuring the isovolumic contraction time (ICT), the ejection time (ET) and the isovolumic relaxation time (IRT) and using the following fomula:

$$
TEI = (ICT + IRT)/ET
$$

#### **Instructions:**

- 1. In M mode or B+M mode, press Calc, highlight Tei Index and press SET.
- 2. Highlight **ICT** and press SET. Perform a standard time measurement to measure ICT.
- 3. Highlight **IRT** and press SET. Perform a standard time measurement to measure IRT.
- 4. The measurement and calculation results will be displayed.

#### **Cardiology Report**

**Description:** To activate the *Report* window for writing cardiology report. Refer to Section 3.12.

# Saving/Reviewing

#### **5.1 Saving**

To save a customized exam mode, see Subsection 5.1.1. To save images, see Subsection 5.1.2.

#### **5.1.1 Saving User-defined Exam Mode**

Exam modes can be customized and saved and can also be imported from or export to external drives.

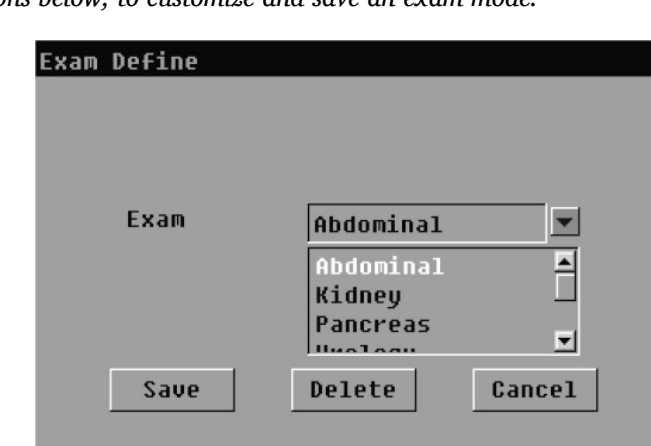

*Follow instructions below, to customize and save an exam mode.*

**Figure 5.1:** Save customized exam mode

- 1. Select a probe and an exam mode for the probe. Press Set to start a real time scan.
- 2. Adjust the various parameters for the exam mode.
- 3. Press SAVE to open the *Exam Define* window, see Figure 5.1.
- 4. Select the type of application from the dropdown list. Click Save and enter a new name. The icon for this exam mode now appears in the EXAM interface.

*To delete an exam mode*, select a user-defined exam mode in Figure 5.1 and click Delete. You can only delete user-defined exam modes.

*To export User-Defined Exam Modes* to an external USB drive, insert the USB drive into the USB port of the ultrasound system, then click Export to USB. The user can provide a name for the backup file, e.g. 'XX'. The system will backup all exam modes to a single file with the file name USEREXAM-XX.uem and save it on the USB drive.

*To import User-Defined Exam Modes* from an external USB drive, insert the USB drive with the .uem file, click on the Import from USB button to import the User-Defined Exam Modes from the USB drive.

# **5.1.2 Saving Images**

In freeze mode, press SAVE to activate the *Save Image* window. Click Exit to close the window. Or click other buttons to save images or cine. The meaning of these buttons are explained below:

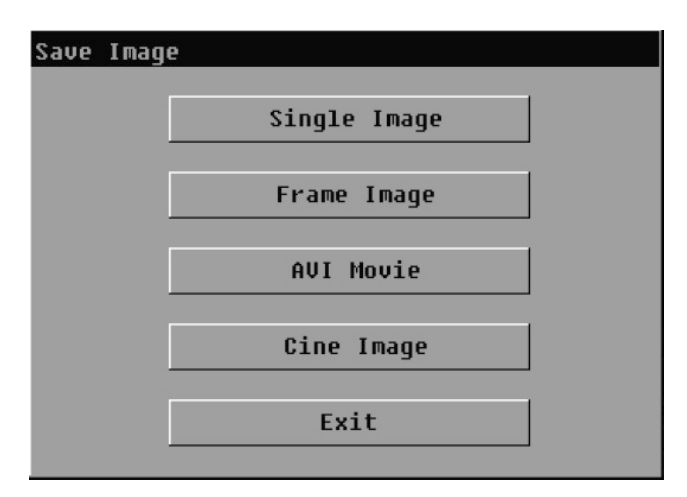

**Figure 5.2:** Save images and video

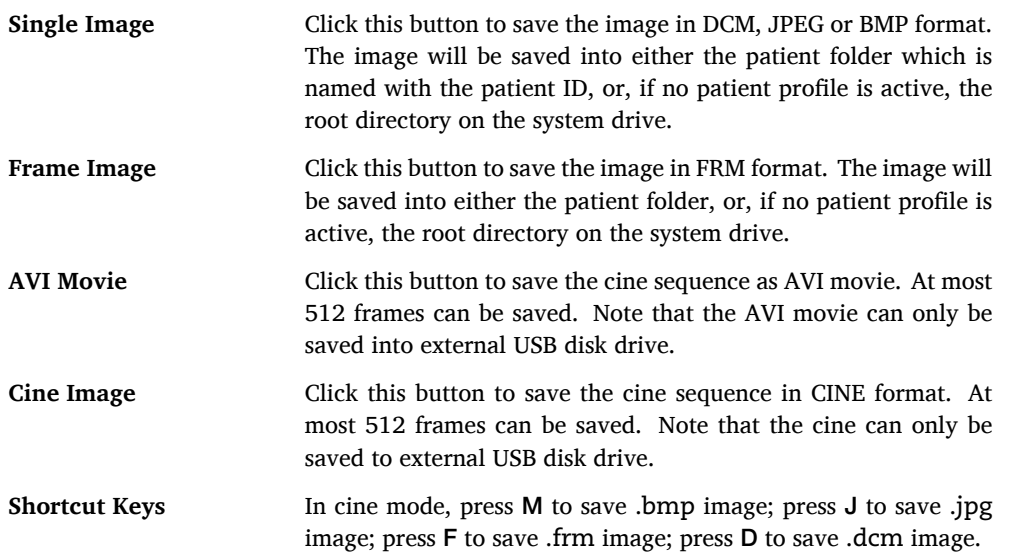

# **5.2 Cine Review**

Press FREEZE during a real time scan to freeze the image and start the cine mode. At most 512 frames can be recalled.

#### **Frame by frame review**

In cine mode, move the trackball slowly to review the cine loop frame by frame. The frame number for the current frame is shown at the cine playback status bar.

#### **Cine loop playback**

In cine mode, move the trackball fast forward to start the cine loop playback. Move the trackball again to stop the playback.

# **5.3 M Mode Cine Review**

Operations for the cine review in M mode are the same as in B mode.

In B/M duplex cine mode, the B mode image and the M mode trace are updated simultaneously.

# **5.4 Clipboard**

In cine mode, press Clipboard to start the clipboard tool which provides quick assess to the saved images. The *Clipboard* shows five thumbnails of the most recently saved images. Move the trackball to look for the images saved even earlier.

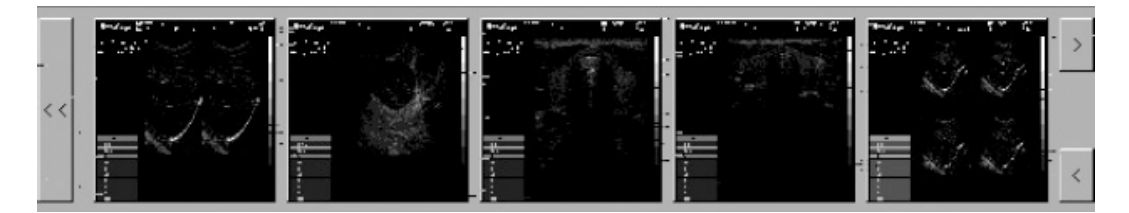

**Figure 5.3:** Clipboard

 $Click > to view the next image (saved less recently).$ 

 $Click <$  to view the previous image (saved more recently).

Press Clipboard again or click ≪ to close the *Clipboard* window.

# **5.5 Note for Biplane Transducers**

When using a biplane transducer, the system shows ultrasound images for one scan plane by default. To view the ultrasound images for the other scan plane, press B on the alphanumeric keyboard.

Press B/B to activate the dual display which shows the ultrasound images for the two scan planes simultaneously. Since only scan in one plane is possible, images in one of the two windows must be frozen. Press B on the alphanumeric keyboard to stop scanning the current plane and scan the other plane.

# **Transducers**

This ultrasound system supports a wide range of probes which make the system remarkably versatile. This chapter provides the transducer information and the guidance for the use and maintenance of the transducers.

# **6.1 Transducer Information**

#### **6.1.1 Supported Transducers and Intended Applications**

The transducers supported by this ultrasound system are listed non-exhaustively in Table 6.1.

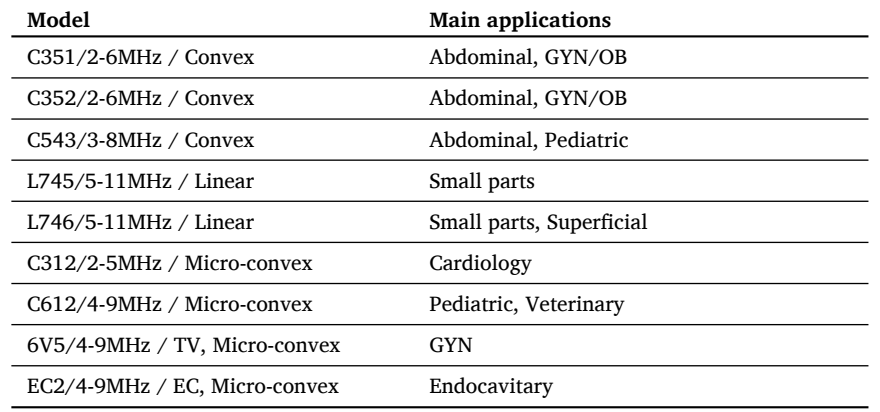

**Table 6.1:** Transducer list

# **6.2 Environmental Requirements**

The transducers should be used with that the following environmental requirements has been satisfied.

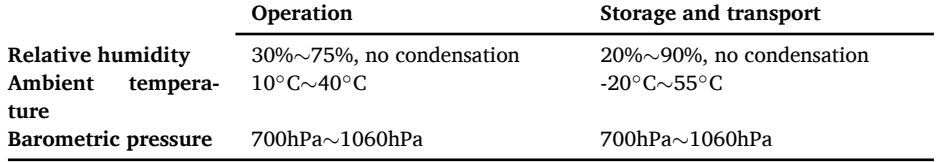

# **6.3 Preparation and Usage of the Probe**

#### **6.3.1 Inspection**

After each use, or before first use or after long-time storage of the probe, the probe must be examined for any damages listed in the table below. Stop using the probe if any damage is found. Contact your representative for servicing asap.

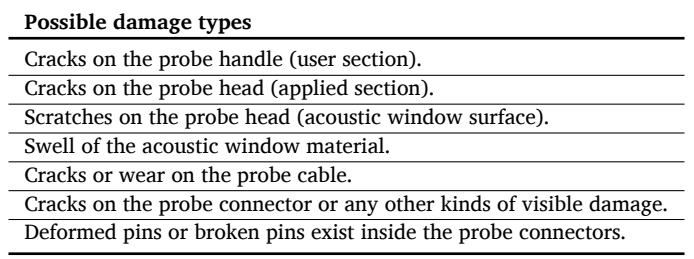

#### **6.3.2 Probe Connection**

Refer to Section 3.2 for detailed information on probe connection.

# **6.3.3 Preparation for Scanning**

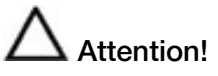

- An effective acoustic coupling does not require inordinate pressure, but it does require coupling gel and patient contact.
- Check the expiration date of the probe sheath and the coupling gel. Never use expired probe sheath and coupling gel.
- Latex or natural rubber contained inside medical equipments or accessories can cause severe allergic reactions in some individuals. It's suggested by FDA that the user should identify the latex-sensitive patients and be prepared to treat allergic reactions promptly.
- Only water-soluble coupling gel should be applied to the probe head surface. Avoid contact with the mineral oil.

#### **For Surface Probes**

Put an adequate amount of coupling gel either on the probe head (acoustic window) or the patient skin.

If disease transmission is a concern, use of the sterile probe sheath is highly recommended. Refer to instructions below to use the probe sheath as a barrier between the patient and the transducer surface.

#### **For intracavitary probes**

Note: *The probes are provided in non-sterile condition from the manufacturer.*

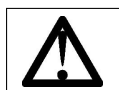

Intracavitary probes should be cleaned and disinfected both before and after usage.

- 1. To prevent disease transmission, wear sterile gloves.
- 2. Put an adequate amount of coupling gel on the probe head or into the probe sheath.
- 3. Insert the transducer into the probe sheath.

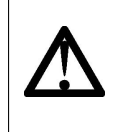

Use of sterile, legally marketed probe sheath is required for intracavitary operations. If lubricant is used, it must be water-soluble. Do not apply coupling gel directly on the patient skin.

- 4. Cover the probe with the probe sheath up to the user section (probe handle).
- 5. Examine the integrity of the probe sheath. If breakage occurs, repeat from step 1 to replace the sheath with another new one.

# **6.3.4 Scanning**

Refer to Chapter 3 to turn on the system and start an ultrasound diagnosis.

# **6.4 Probe Maintenance: Cleaning and Disinfection**

Clean the transducer and the probe handle after each use.

For surface probes, disinfect the transducer periodically. For intracavitary probes, disinfecting the transducer after each use is required.

*Keep a log of maintenance (inspection, cleaning and disinfection) and malfunction.*

# **6.4.1 Probe immersion level**

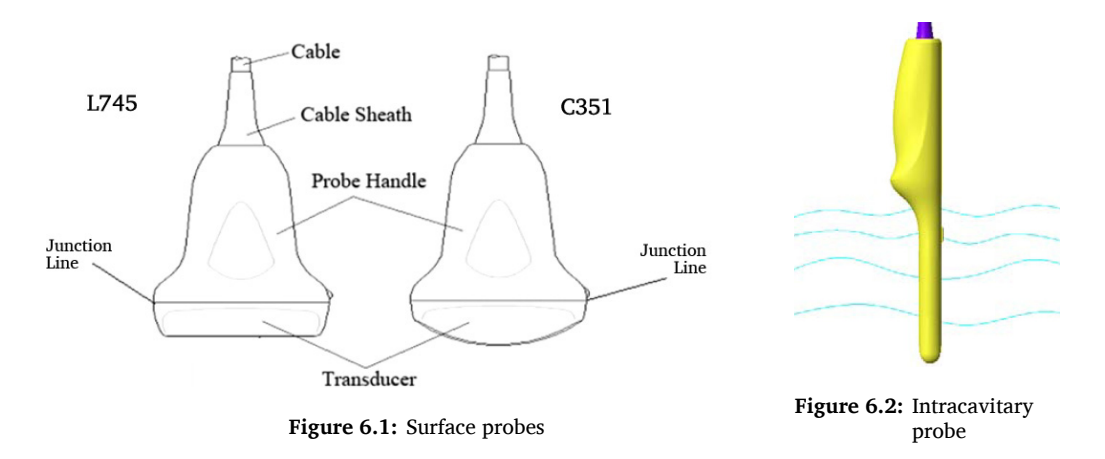

For surface probes, do not immerse the probe beyond its junction line (refer to Figure 6.1). For intracavitary probes, the allowed immersion level is shown in Figure 6.2.

Warning!

- DO NOT use solutions containing alcohol, mineral oil for cleaning or disinfecting probes.
- Wear medical sterile gloves to prevent potential disease transmission. Wear protective goggle if necessary.
- DO NOT apply solutions containing ethyl oxides on the probe.

#### **6.4.2 Cleaning Instructions**

- 1. Disconnect the probe from the ultrasound system. Remove the biopsy guide if it is attached to the probe.
- 2. Remove all the coupling gel and clean the probe with soft cloth and flowing potable water.
- 3. If the probe surface carries too much residue, remove all visible residue with wet cloth soaked in mild soap water. Use wet soft cloth to scrub the surface if dried residue exists. Remove all soap water residue with damp cloth soaked in potable water.
- 4. Air dry or dry with a soft cloth.

#### **6.4.3 Disinfection Instructions**

The level of disinfection is directly related to the duration of contact with the germicide. High level of disinfection $^1$  is recommended for surface probes and required for intracavitary probes. Legally marketed liquid chemical germicides (e.g. Cidex) are highly recommended. Prepare and use the germicides following the manufacturer's instructions.

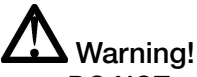

- DO NOT use high pressure steam to disinfect the probe.
- DO NOT use thermal disinfection! Temperatures higher than 66<sup>°</sup>C or 150◦F will damage the probe.
- 1. Ensure that all visible residues have been removed.
- 2. Prepare the germicide solutions according to the manufacturer's instructions. Please also follow the manufacturer's instructions for storage and disposal of the germicide.
- 3. Immerse the probe head into the germicide for a time interval specified by the germicide manufacturer. The immersion level should be kept below the junction line. High level disinfection is recommended for surface probes and required for intracavitary probes. Note that you may need to rotate and shake the transducer in order to remove the air bubbles between the transducer surface and the germicide solution.
- 4. After removing the probe from the germicide solution, rinse it thoroughly with clean, potable water to remove all visible germicide. Dry the probe with a soft cloth.

<sup>&</sup>lt;sup>1</sup>Refer to the germicide manufacturer's instruction to perform high level disinfection.

# System Maintenance

We recommend the user to perform the following maintenance operations:

- Clean the probes and probe holders daily to remove coupling gel, dust, and etc.
- Clean the system (keyboard, monitor, and etc.) regularly.

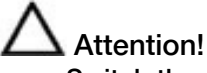

- Switch the system off before cleaning.
- Damp cloth soaked in mild soap water is allowed.
- Protect the system, especially the electric parts, from drip water.
- Do not apply acetone/alcohol or use abrasives on the system or the transducer surfaces.

# **7.1 Guidance for Service**

In case of any malfunctions, turn off the system and disconnect the power supply. Contact your SonoScape representative for service. Mention the detailed phenomena of the malfunction to the service personnel to help the identification of cause.

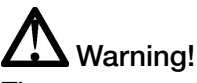

There are no user replaceable parts inside the system. Any kind of do-ityourself repairs invalidate the warranty. Contact your representative for service instead.

# **7.2 Manufacturer Responsibility**

The manufacturer assumes the responsibility with regard to safety, reliability and performance of this product only under the following conditions,

- all installation, hardware and software upgrades, modifications and repairs of this product are performed or instructed by authorized personnel;
- operation, transport and storage of this product are under the required environmental conditions;
- the product is operated in accordance with this user manual.

# **7.3 Contact Information**

Any feedbacks or inquires concerning our product or service should be directed to the following address.

> **Contact Information: Address:** 4/F., Yizhe Building, Yuquan Road, Shenzhen, P.R. China **Zip Code:** 518051 **Tel:** 86–400–678–8019 **Fax:** 86–755–26722850 **Website:** http://www.sonoscape.com **E-mail:** service@sonoscape.net

A

# Information of EU Representative

#### **SONOMED**

Via Luigino Tandura, 74-00128 Rome, Italy Tel: +39-06-5082160 Fax: +39-06-5084752